\_\_\_\_\_\_\_\_\_\_\_\_\_\_\_\_\_\_\_\_\_\_\_\_\_\_\_\_\_\_\_\_\_\_\_\_\_\_\_\_\_\_\_\_\_\_\_\_\_\_\_\_\_\_\_\_\_\_\_\_\_\_\_\_

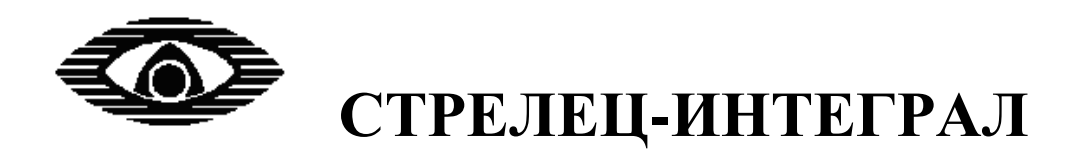

# **БЫСТРЫЙ СТАРТ**

Руководство пользователя по эксплуатации Стартового комплекта Стрелец-ПРО СТФВ.425624.060 РЭ Ред. 2.4

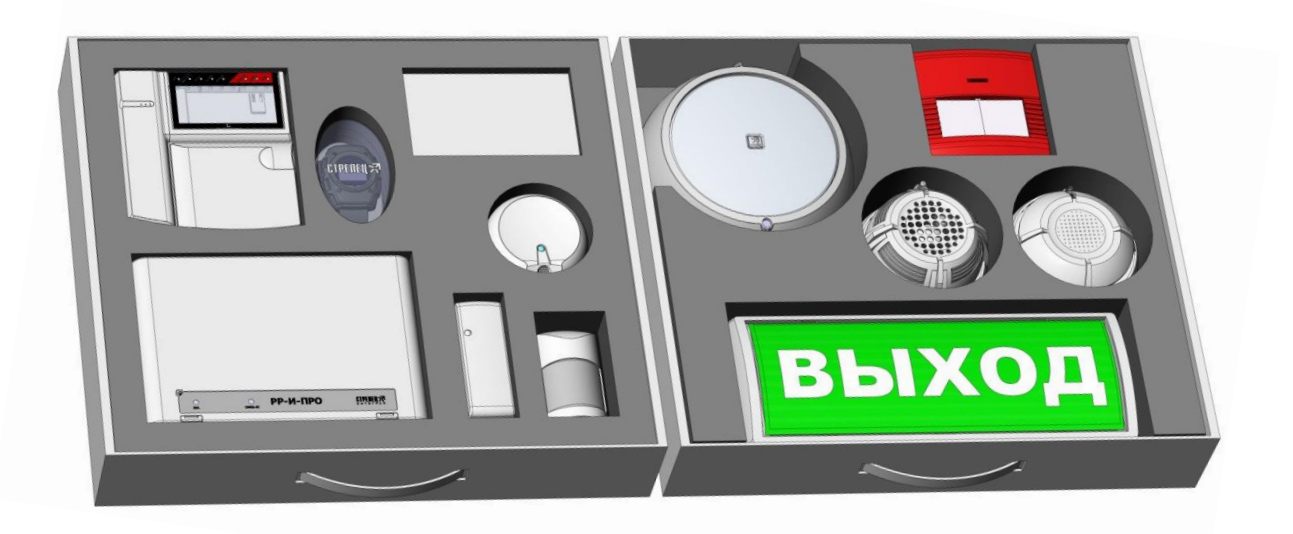

**ООО "АРГУС-СПЕКТР" Санкт-Петербург 2019**

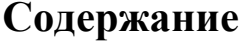

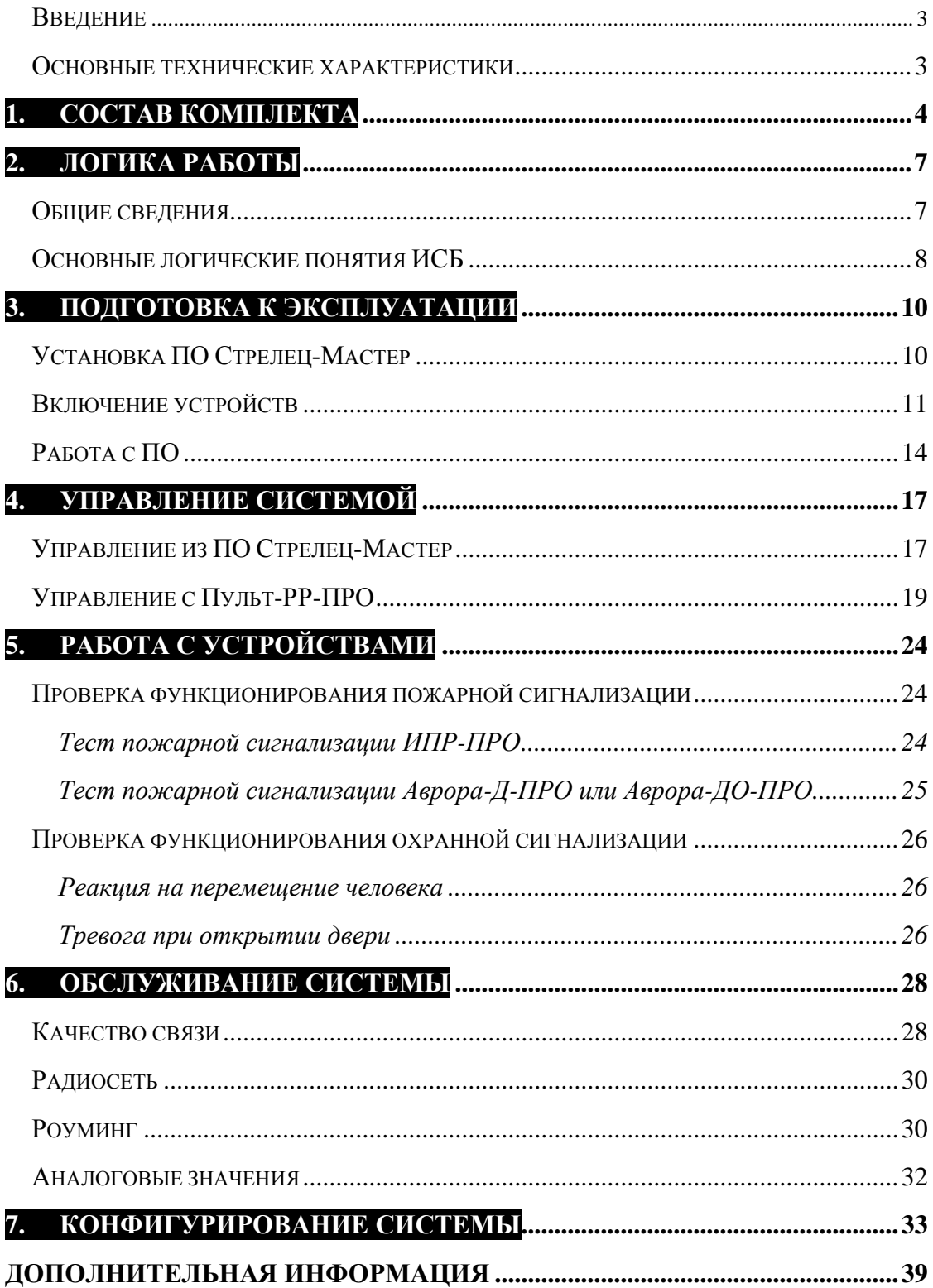

## **Введение**

<span id="page-2-0"></span>Цель настоящего руководства – помощь пользователю, начинающему знакомство с радиоканальными устройствами "Стрелец-ПРО" интегрированной системы безопасности (ИСБ) "Стрелец-Интеграл". Комплект может быть применен в качестве самостоятельной системы охраннопожарной сигнализации (ОПС) на небольшом объекте.

Руководство знакомит пользователя с основными особенностями радиосистемы, её программированием и функционированием. В руководстве приведена последовательность действий, необходимых для быстрой инсталляции комплекта устройств "Стрелец-ПРО" и тестирования их работы.

Комплект поставляется сконфигурированным и запрограммированым. Для изменения настроек конфигурирования радиосистемы необходимо наличие персонального компьютера.

Настоящее руководство рекомендуется использовать совместно с руководством по эксплуатации интегрированной системы безопасности "Стрелец-Интеграл" СПНК 425513.039 РЭ (файл руководства находится на флеш-накопителе в комплекте поставки).

<span id="page-2-1"></span>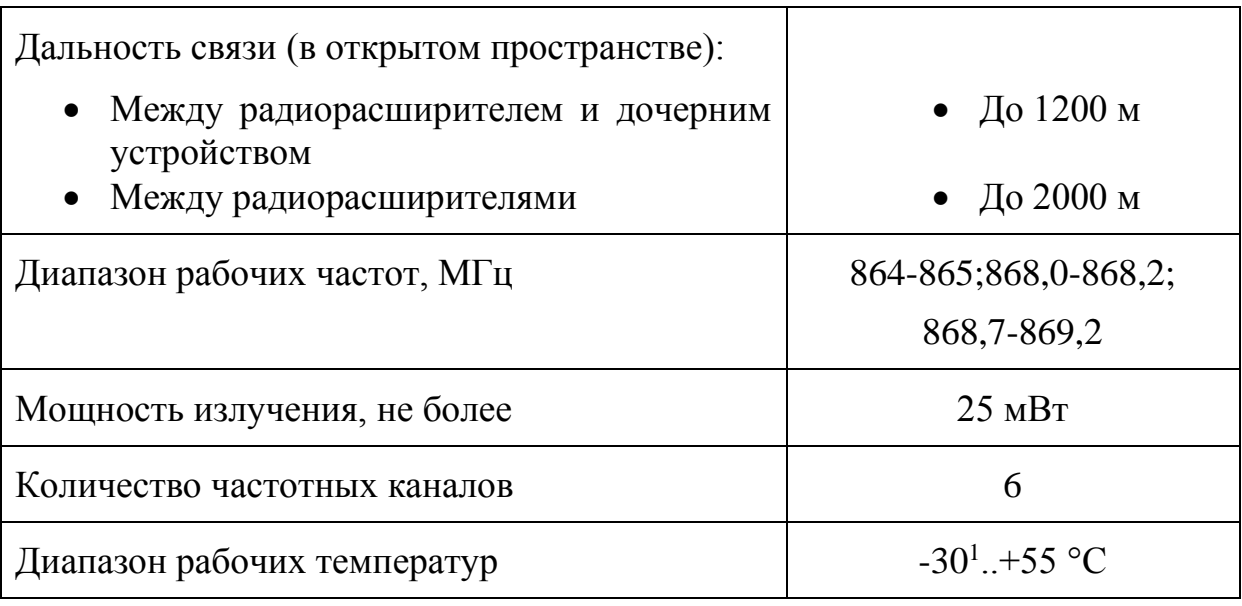

# **Основные технические характеристики**

<sup>1</sup> Для Пульт-РР-ПРО минимальная рабочая температура составляет -20°C

стр. 4 из 39 Состав комплекта **Быстрый старт**

# <span id="page-3-0"></span>**1. СОСТАВ КОМПЛЕКТА**

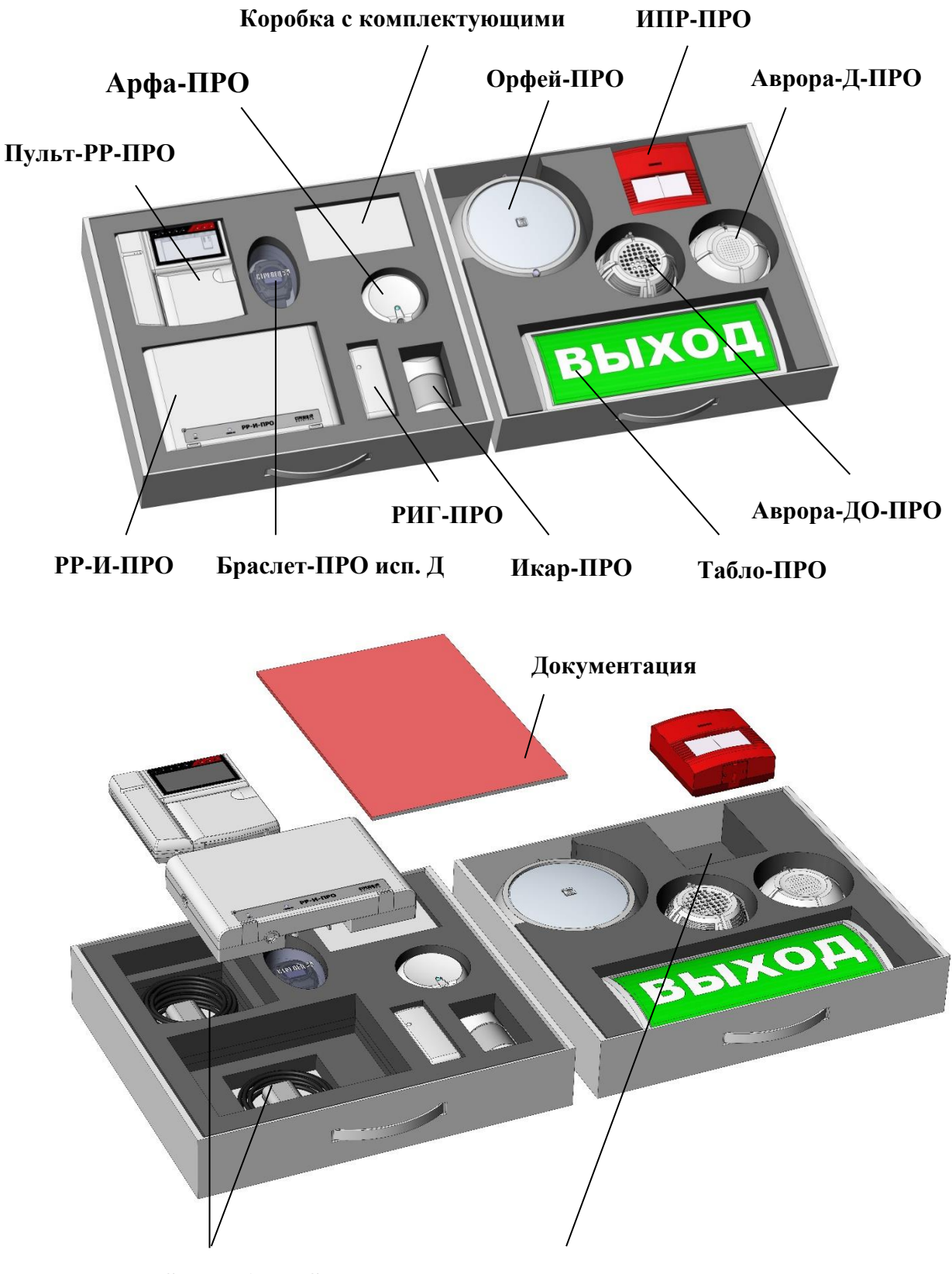

**Кабели USB – microUSB Ключ для ИПР-ПРО и сетевые адаптеры**

### **Быстрый старт** Состав комплекта стр. 5 из 39

Комплект состоит из базовых устройств Стрелец-ПРО. В коробке с комплектующими находятся флеш-накопитель с необходимым программным обеспечением и документацией, принадлежности для установки устройств, а также вспомогательные элементы (магниты, резисторы и т.п.), необходимые для тестирования устройств.

Каждое устройство имеет уникальный серийный номер, расположенный на ярлыке на плате или корпусе, там же указана дата производства (номер и дату также можно посмотреть в ПО Стрелец-Мастер).

**РР-И-ПРО** является базовым устройством, регулирующим работу радиосистемы. Оно осуществляет связь радиока-**НАЛЬНЫХ УСТРОЙСТВ "Стрелец-ПРО" с остальной системой** ИСБ "Стрелец-Интеграл".

**РИГ-ПРО** предназначен для обнаружения проникновения в охраняемое пространство закрытого помещения через дверной и оконные проемы.

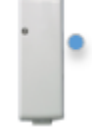

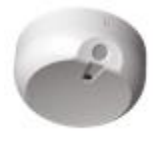

**Арфа-ПРО** предназначена для обнаружения разрушения остекленных строительных конструкций, в том числе стеклопакетов (однокамерных и двухкамерных по ГОСТ 24866), вы-

полненных с использованием листовых стекол различных типов.

**Икар-ПРО** предназначен для обнаружения перемещения человека в охраняемой зоне путем регистрации изменения инфракрасного излучения.

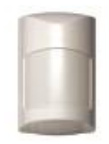

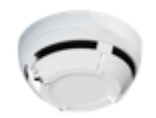

Извещатели пожарные радиоканальные серии **Аврора-ПРО** предназначены для обнаружения возгораний в закрытых помещениях путем фиксирования наличия дыма или возрастания

температуры (в данном стартовом комплекте представлен дымовой пожарный извещатель **Аврора-Д-ПРО**).

**Аврора-ДО-ПРО** помимо функций пожарного извещателя выполняет функции речевого и звукового оповещения людей о чрезвычайных событиях в охраняемой зоне и динамического управления эвакуацией.

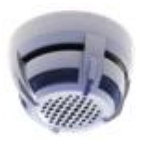

стр. 6 из 39 Состав комплекта **Быстрый старт**

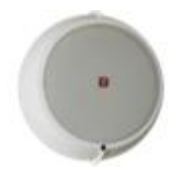

**Орфей-ПРО** предназначен для трансляции речевой информации о действиях, направленных на обеспечение безопасности при возникновении пожара и других чрезвычайных ситуаций в составе систем оповещения третьего, четвертого или пятого

типов по СП 3.13130.2009.

**Табло-ПРО** предназначено для оповещения (путем световой сигнализации) людей о чрезвычайной ситуации или указания путей эвакуации.

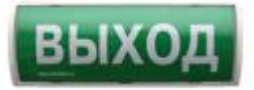

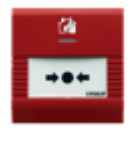

**ИПР-ПРО** предназначен для ручного включения сигнала тревоги и передачи сигнала о пожаре по радиоканалу на приёмноконтрольные устройства радиосистемы [Стрелец-ПРО](http://catalog.argus-spectr.ru/index.php?path=ru/node/4/catalog/431).

**Браслет-ПРО исп. Д** предназначен для оповещения персонала о различных событиях, возникающих в ИСБ (пожарных, охранных тревогах и др.).

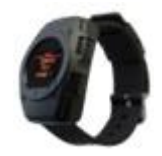

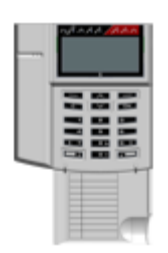

**Пульт-РР-ПРО** предназначен для управления и индикации состояния оборудования ИСБ "Стрелец-Интеграл".

**Быстрый старт** Логика работы стр. 7 из 39

# <span id="page-6-1"></span><span id="page-6-0"></span>**2. ЛОГИКА РАБОТЫ**

## **Общие сведения**

Система ИСБ "Стрелец-Интеграл" состоит из **сегментов**. Основным элементом сегмента является **контроллер сегмента** (**КСГ**). КСГ осуществляет сбор информации и управление устройствами своего сегмента. В сегмент могут входить как проводные, так и беспроводные устройства (устройства Стрелец-ПРО). Функции КСГ могут выполнять различные устройства (например, РРОП-И, РР-И-ПРО и т.д.).

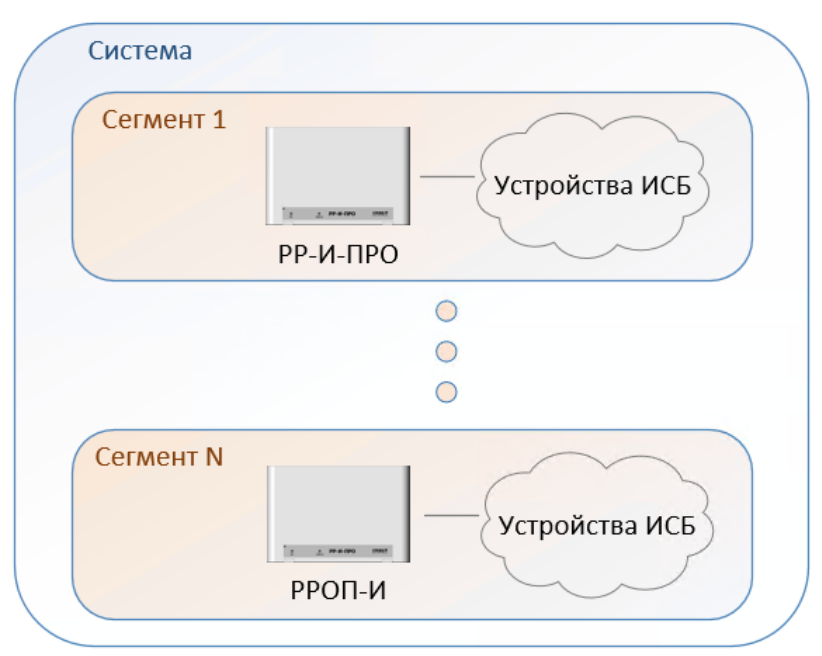

В данном стартовом комплекте система состоит из одного сегмента, а в качестве КСГ выступает устройство РР-И-ПРО.

К РР-И-ПРО программируются дочерние радиоканальные устройства Стрелец-ПРО. Для расширения зоны радиопокрытия применяются **радиорасширители** (**РР**). Функцию РР могут выполнять различные устройства. В данной системе эту функцию выполняет Пульт-РР-ПРО.

Дочерние радиоканальные устройства Стрелец-ПРО автоматически подключаются к ближайшему РР-И-ПРО или РР.

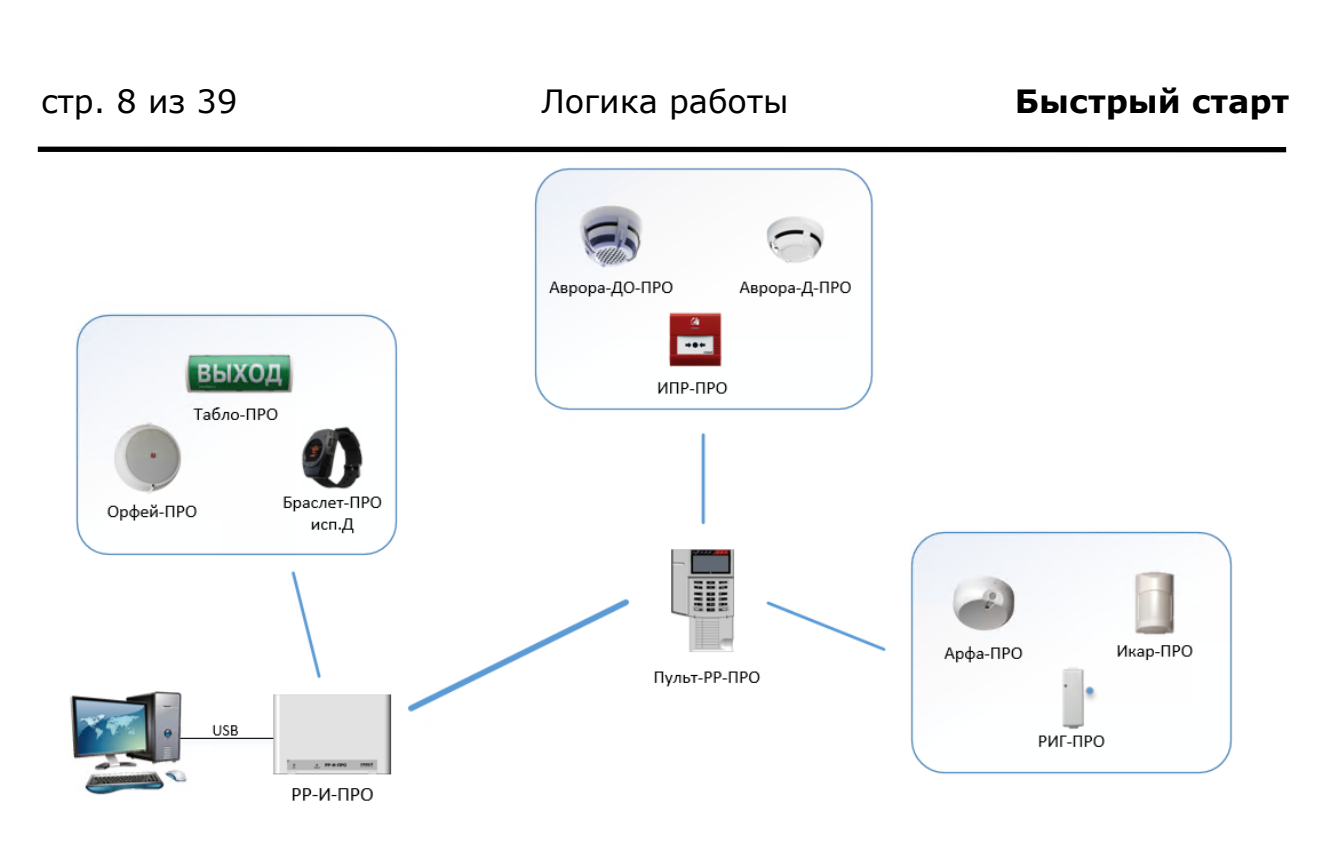

Управление устройствами обеспечивается через Пульт-РР-ПРО, либо ПК с установленным ПО Стрелец-Мастер.

# **Логика работы стартового комплекта**

При возникновении **пожарной тревоги** (например, при нажатии на приводной элемент ИПР) в системе формируется **событие** "Пожар", которое отображается в ПО Стрелец-Мастер и на экране Пульт-РР-ПРО. Данное событие запускает оповещение на следующих устройствах: Аврора-ДО-ПРО, Табло-ПРО, Орфей-ПРО, Браслет-ПРО исп. Д.

При возникновении **охранной тревоги** событие также отображается в ПО Стрелец-Мастер и на экране Пульт-РР-ПРО. Оповещение по охранной тревоге запускается на устройстве Браслет-ПРО исп. Д.

# **Основные логические понятия ИСБ**

<span id="page-7-0"></span>Источниками событий в ИСБ являются **входы**. Входами могут быть различные охранные и пожарные датчики, отдельные шлейфы сигнализации, контрольные входы устройств и т.п. Максимальное количество входов в сегменте – **2048** шт.

Для удобства управления и конфигурирования входы объединяются в **разделы**. Вход может быть включен в состав только одного раздела. Максимальное количество разделов в сегменте – **512** шт.

Разделы в свою очередь могут быть объединены в **группы разделов**. Группа разделов включает произвольное количество разделов сегмента.

### **Быстрый старт** Логика работы стр. 9 из 39

Разделы могут быть включены в любое количество групп (т.е. группы разделов могут пересекаться). Максимальное количество групп разделов в сегменте – **128** шт.

Исполнительные устройства в ИСБ являются **выходами** и объединяются в **группы исполнительных устройств** (группы выходов, зоны оповещения, зоны пожарной автоматики). Срабатывание групп исполнительных устройств программируется по событиям в группах разделов.

Некоторые устройства или их элементы могут одновременно являться и входами, и выходами.

Рекомендуемый принцип объединения входов в разделы – географический, когда входы, относящиеся к одному помещению, объединяются в один и тот же раздел.

Рекомендуемый принцип объединения разделов в группы разделов – удобство программирования логики срабатывания выходов.

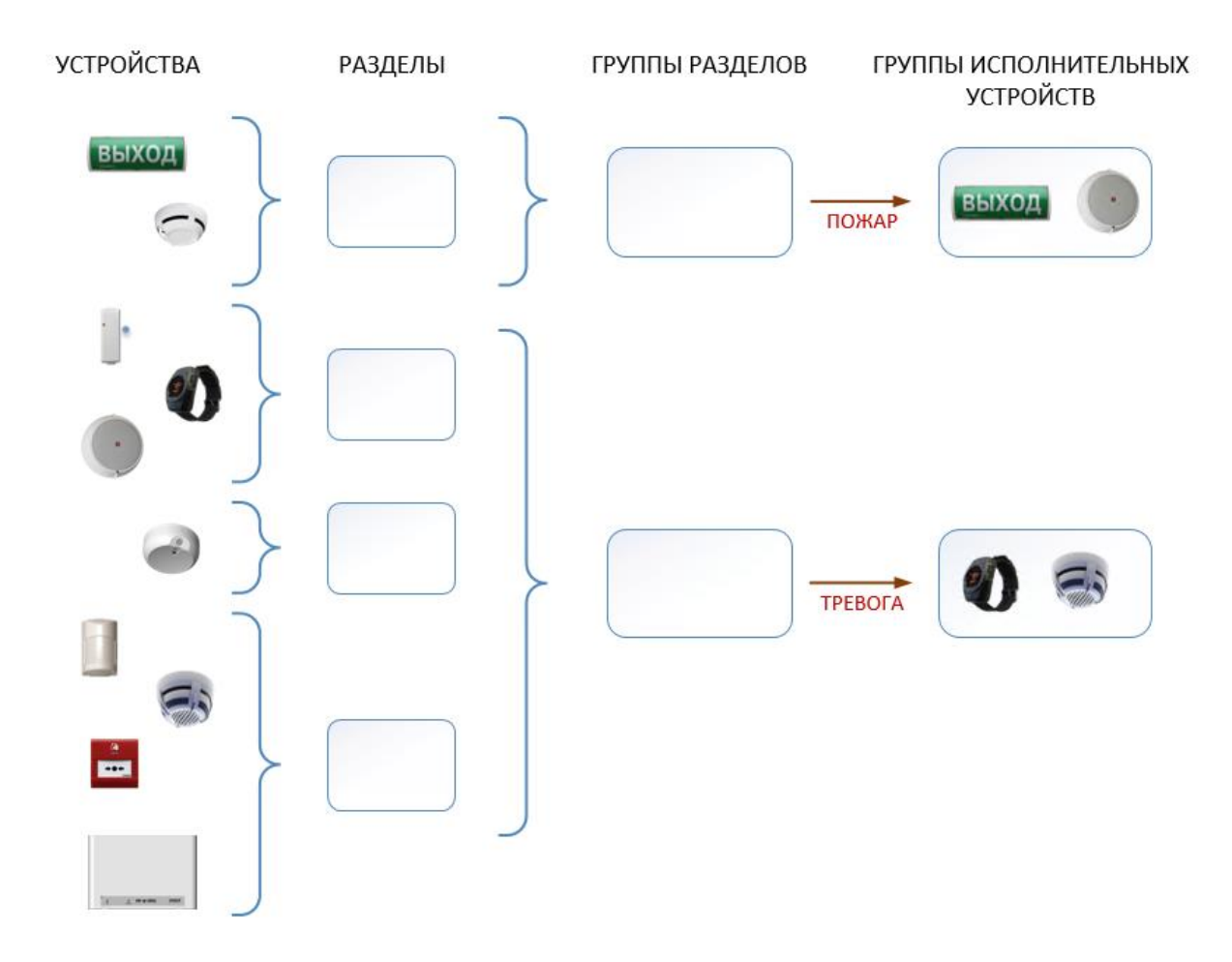

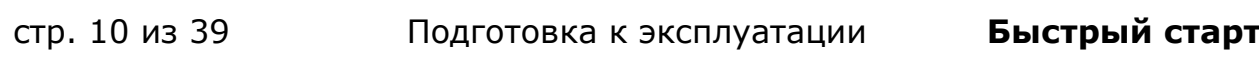

# <span id="page-9-1"></span><span id="page-9-0"></span>**3. ПОДГОТОВКА К ЭКСПЛУАТАЦИИ**

## **Установка ПО Стрелец-Мастер**

Для начала работы необходимо установить ПО, находящееся на флеш-накопителе в комплекте поставки. Запустите файл "setup.exe" из папки "Стрелец-Мастер 7.0" и далее следуйте указаниям мастера установки.

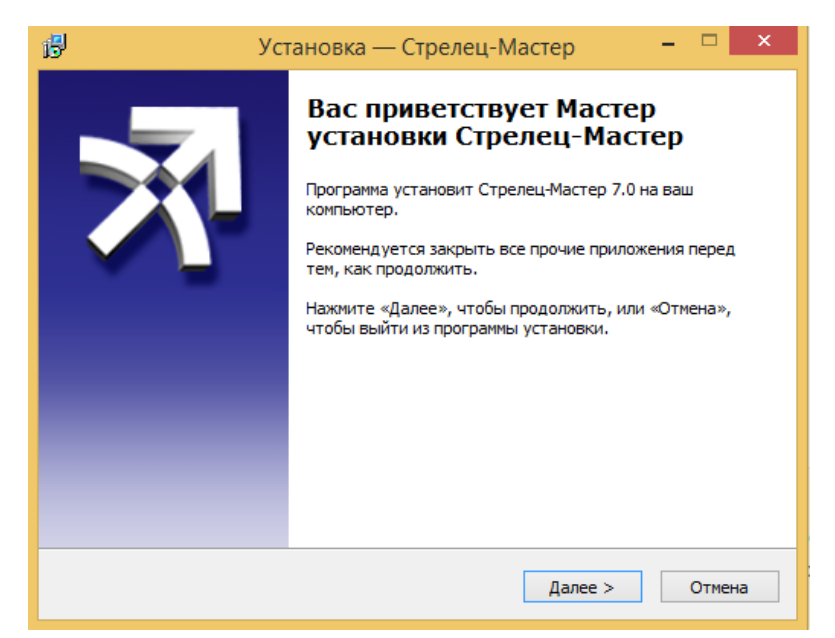

Также, файл установки ПО можно скачать с официального сайта soft.streletz.ru/downloads/downloads.html, либо воспользоваться QR-кодом:

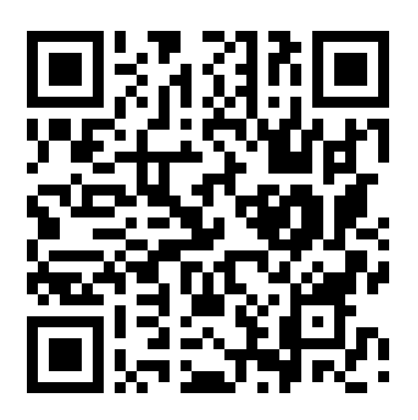

По окончании установки запустите Стрелец-Мастер, нажмите "Файл"  $\rightarrow$  "Открыть систему..." и укажите путь к файлу StartKitXX.bf (XX – номер кода системы) на флеш-накопителе в папке "Конфигурации".

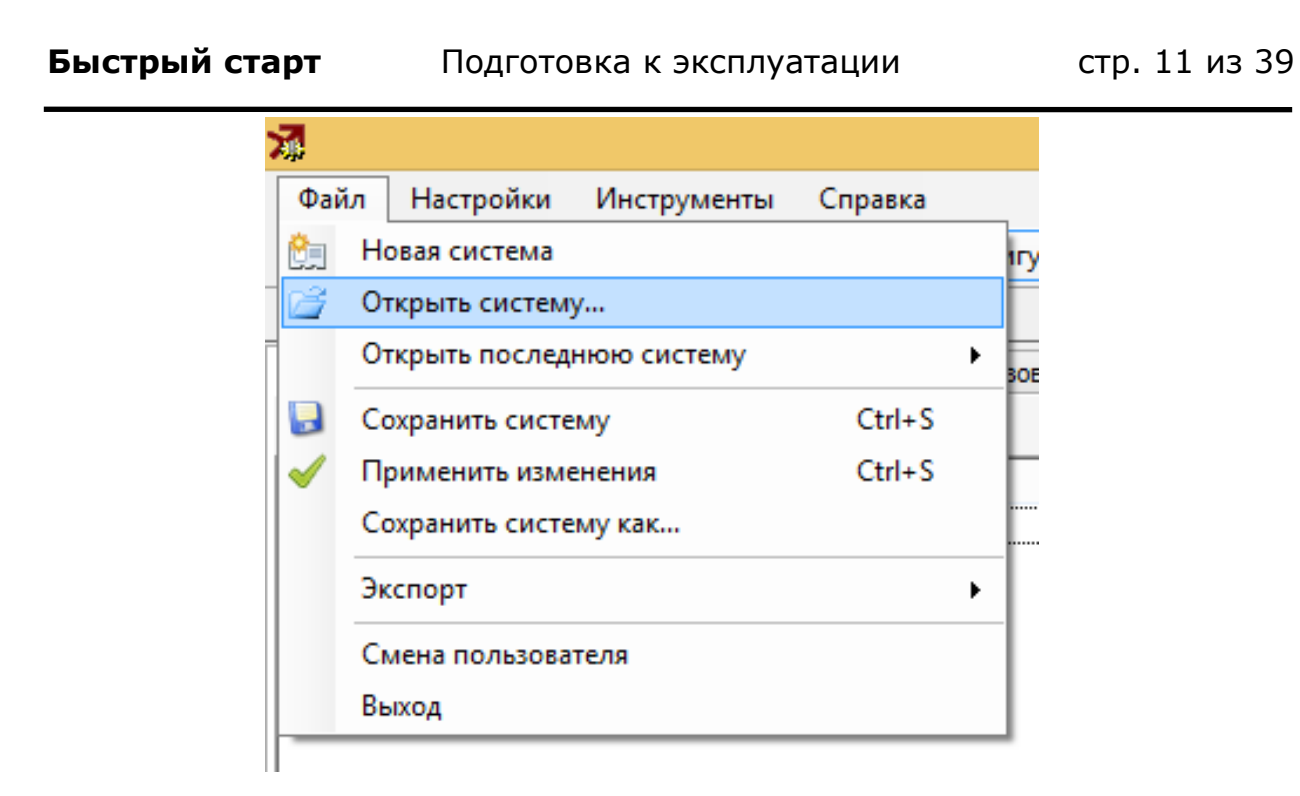

Введите логин **2047** и пароль **1111**.

# **Включение устройств**

<span id="page-10-0"></span>Для функционирования всей системы необходимо включить все устройства.

## **1) Подключение РР-И-ПРО к компьютеру:**

• Вскрыть корпус устройства:

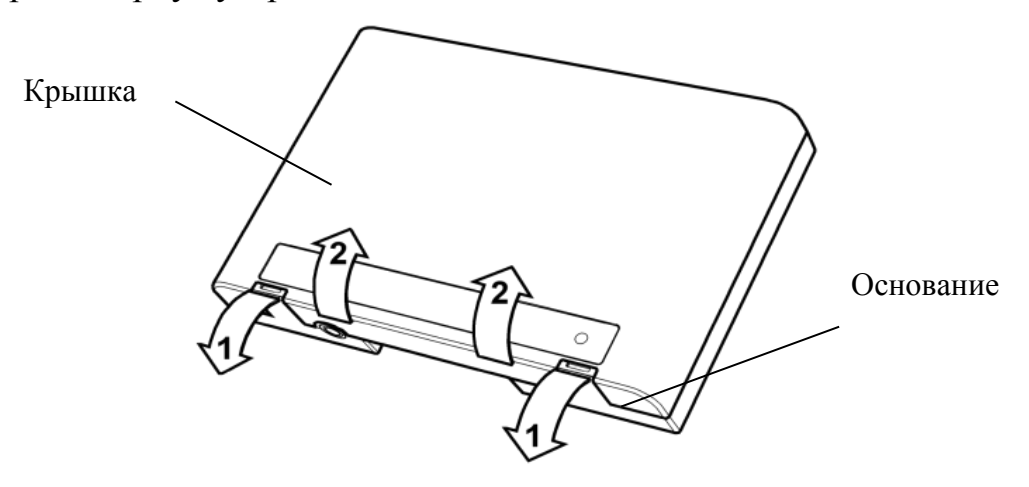

• Подключить в соответствующий разъем кабель USB-microUSB из комплекта поставки:

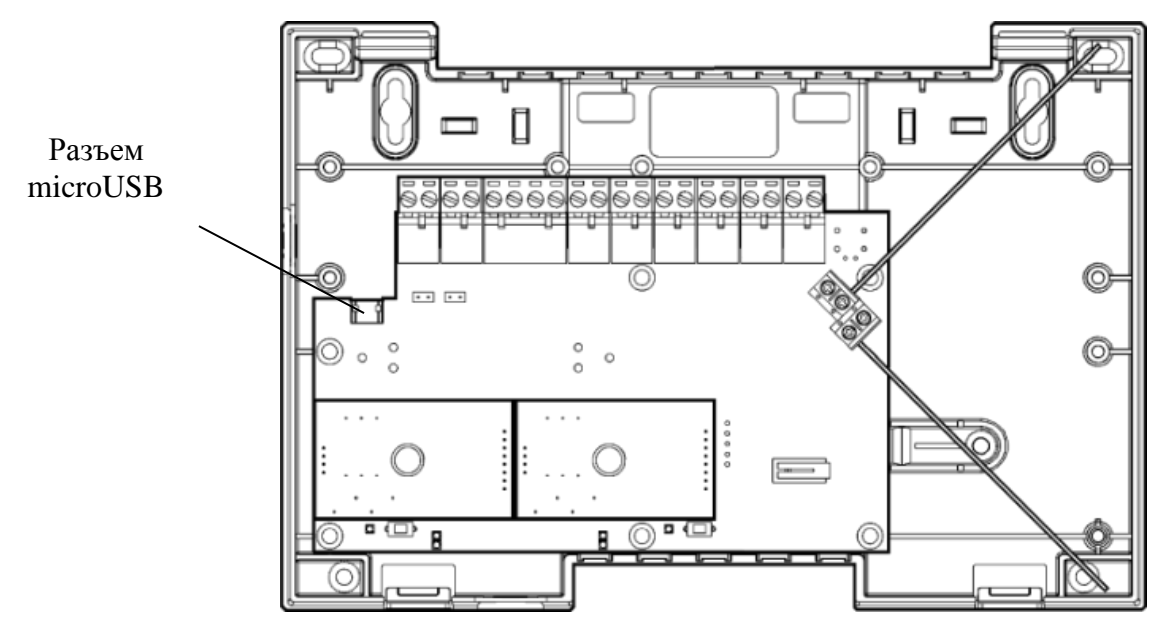

- Закрыть корпус устройства.
- Подключить другой конец кабеля USB-microUSB в свободное гнездо на персональном компьютере.

## **2) Подача питания на Пульт-РР-ПРО:**

• Вскрыть корпус устройства. Для снятия крышки отсека подключений необходимо использовать отвёртку:

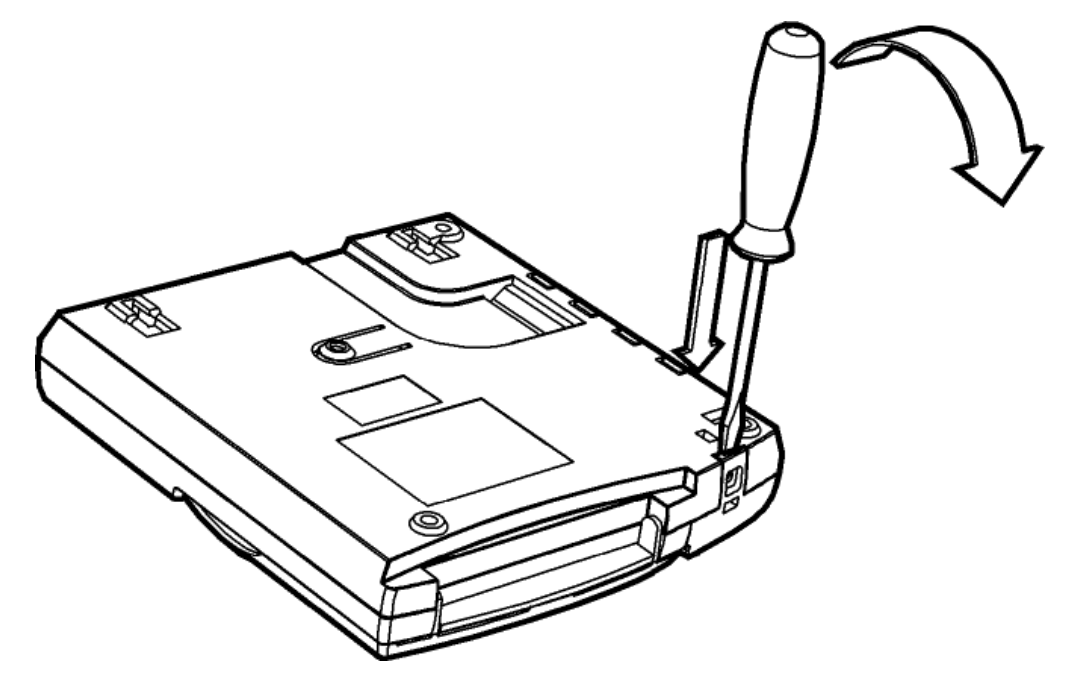

• Подключить в соответствующий разъем кабель USB-microUSB из комплекта поставки:

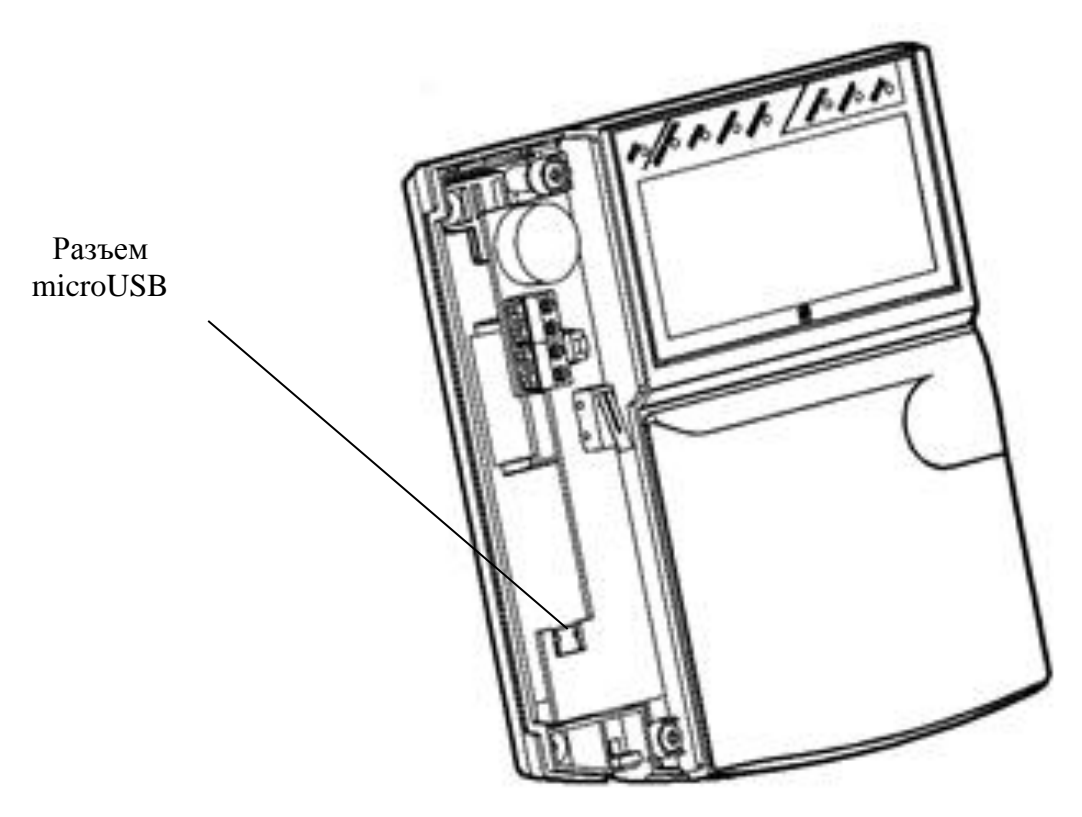

- Закрыть корпус устройства.
- Подключить другой конец кабеля USB-microUSB к сетевому адаптеру из комплекта поставки и вставить его в розетку.
- **3) Зарядка Браслет-ПРО исп. Д:**
	- Подключить зарядное устройство ЗУ-1 к сетевому адаптеру комплектным кабелем USB-microUSB.

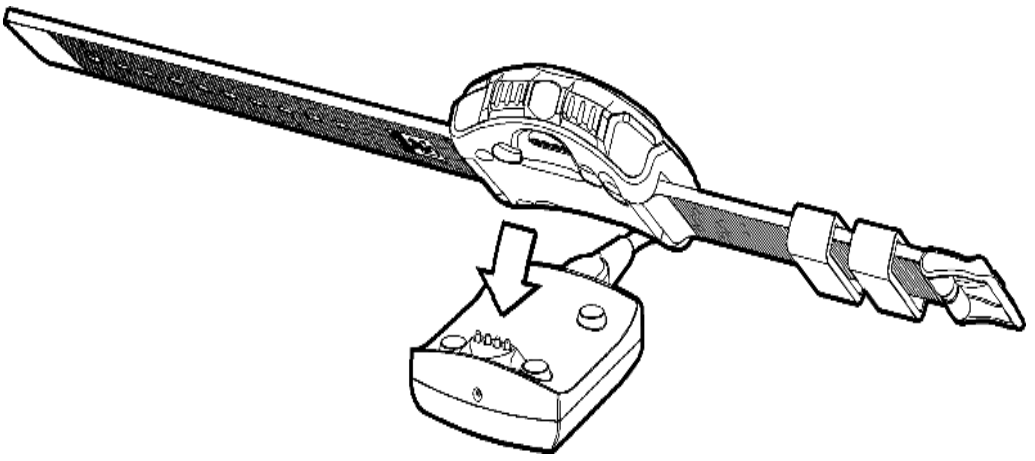

• Полная зарядка занимает до 2 часов в зависимости от степени разряда аккумулятора. После завершения заряда цвет свечения индикатора "Питание" сменится с красного на зелёный.

### стр. 14 из 39 Подготовка к эксплуатации **Быстрый старт**

### **4) Включение остальных устройства комплекта**

Включение других устройства, входящих в Стартовый комплект, осуществляется путем изъятия изоляторов батарей. Способ открытия корпуса см. в документации к конкретному устройству (см. памятки на флешнакопителе). Для включения Браслет-ПРО исп. Д необходимо нажать и удерживать кнопку  $\mathbf{\mathsf{U}}$ .

## **Работа с ПО**

<span id="page-13-0"></span>Перейдите в раздел "Конфигурирование" (в верхней части окна программы), выделите сегмент левой кнопкой мыши. В окне "Свойства" (справа) выберите сетевой интерфейс "USB" и порт подключения Argus-Spectr RR-I-PRO2 s/n XX.XX.XX.XX. (XX.XX.XX.XX – серийный номер РР-И-ПРО). Нажмите кнопку "Применить изменения" (если иконка неактивна (серого цвета), то все изменения уже применены и этот шаг можно пропустить). После этого необходимо нажать кнопку включения протоколирования событий и убедиться, что в строке состояния в левом нижнем углу программы появилось состояние "Норма" связи с системой. Для просмотра списка устройств в системе, необходимо выделить 1.1.КСГ РР-И-ПРО 2хS2, при этом список появится в окне "Система".

## **Быстрый старт** Подготовка к эксплуатации стр. 15 из 39

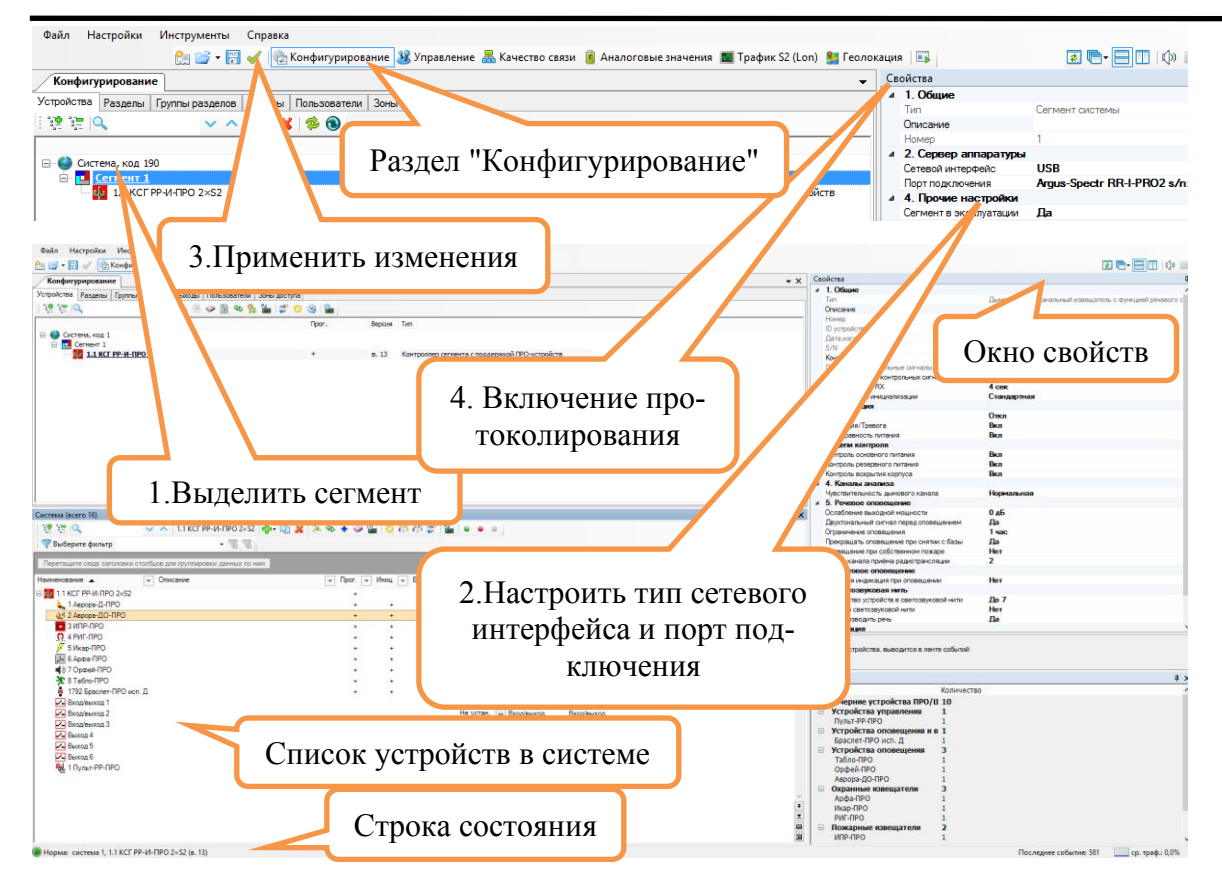

После включения всех устройств и закрытия корпусов выполните команду "Сброс пожаров и неисправностей" для возвращения системы в дежурное состояние. Команда выполняется в разделе "Управление". Для упрощения управления в системе предварительно создана группа разделов "ВСЕ", которая содержит все разделы сегмента. Чтобы сбросить пожары и неисправности во всех разделах, достаточно сбросить произвести сброс группы разделов "ВСЕ": нажать правой кнопкой мыши на прямоугольник группы разделов и в контекстном меню выбрать пункт " Сбросить пожары и неисправности".

В разделе "Управление" все разделы и группы разделов должны стать серого цвета, как показано на рисунке (это означает, что в них нет неисправностей, пожаров, нарушений или тревог).

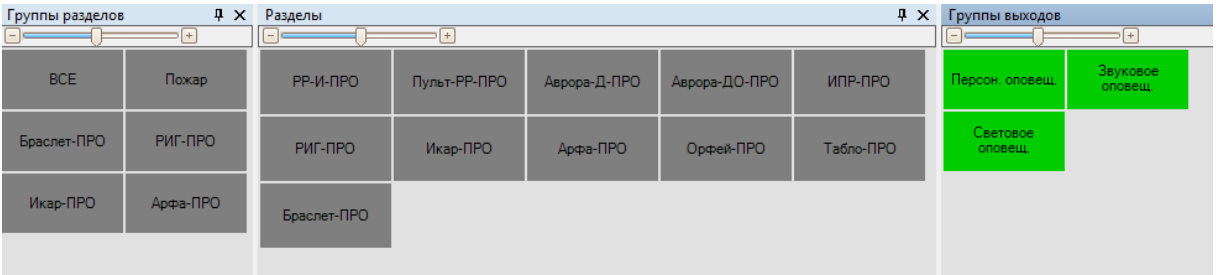

### стр. 16 из 39 Подготовка к эксплуатации **Быстрый старт**

**Примечание:** *Раздел с РИГ-ПРО изначально находится в состоянии "Нарушен", т.к. к нему не поднесен магнит. Состояние "Нарушен" отображается синим цветом раздела (т.е. раздел снят с охраны, но в нем есть устройства с признаком нарушения). Чтобы снять нарушение раздела, достаточно поместить магнит из комплекта поставки рядом с указателем на корпусе РИГ-ПРО и дождаться, пока цвет раздела станет серым. Если раздел находится в состоянии "Нарушен", его невозможно поставить на охрану. Для постановки раздела на охрану необходимо сначала убрать нарушения.*

*Для РИГ-ПРО достаточно поместить магнит рядом с указателем (через несколько секунд раздел перейдет в состояние "Норма").*

*Для Икар-ПРО нужно выйти из зоны обнаружения или просто закрыть линзу каким-либо предметом (через несколько секунд раздел перейдет в состояние "Норма").*

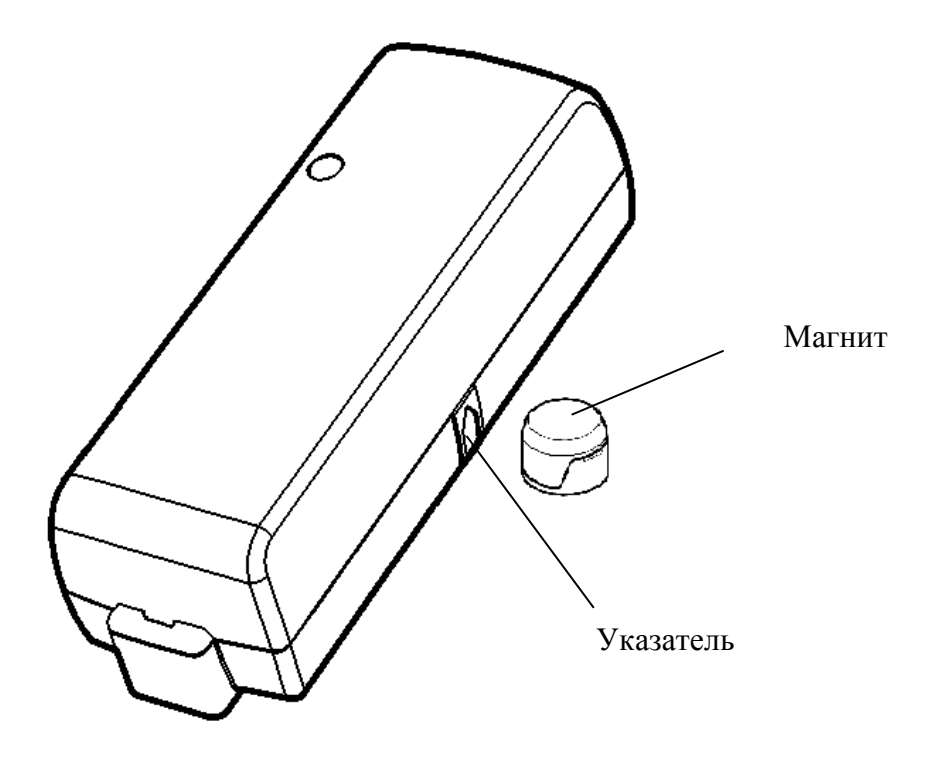

После выполнения этих действий комплект готов к работе. Все устройства комплекта уже запрограммированы в систему с определенными настройками, которые при необходимости могут быть изменены. Параметры конфигурации изменяются по методике, описанной в **главе 7** данного руководства либо в руководстве по эксплуатации ИСБ Стрелец-Интеграл.

**Быстрый старт** Управление системой стр. 17 из 39

# <span id="page-16-1"></span><span id="page-16-0"></span>**4. УПРАВЛЕНИЕ СИСТЕМОЙ**

**Управление из ПО Стрелец-Мастер**

Управление системой, а именно отображение протокола событий, состояния и управление разделами, группами разделов и группами выходов осуществляется в разделе "Управление".

Разделы, группы разделов и группы выходов изображены в виде прямоугольников различного цвета (цвет соответствует текущему состоянию раздела). Состояние разделов ИСБ Стрелец-Интеграл отображается цветом в окне "Разделы".

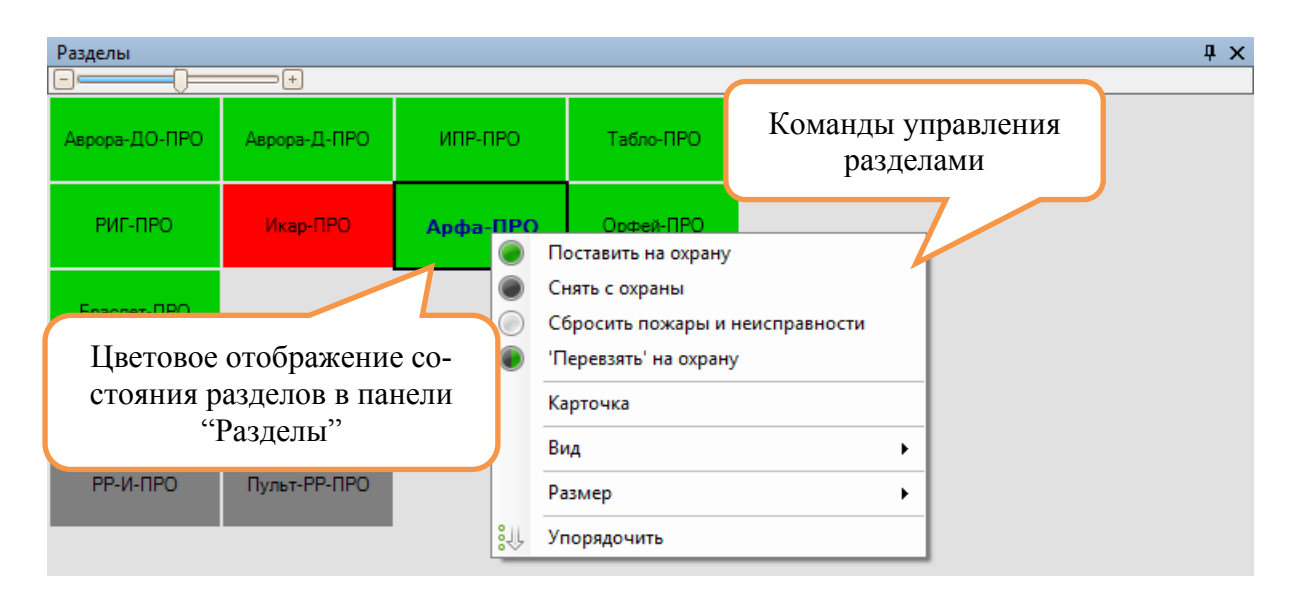

Для управления разделом нужно щелкнуть по нему правой кнопкой мыши и выбрать нужную команду. Доступные команды:

- постановка на охрану;

- снятие с охраны;
- сброс пожаров и неисправностей;
- перевзятие раздела.

В окне протокола событий, расположенного снизу, отображаются все события, происходящие в системе. В каждом заголовке столбца возможно применить фильтрацию.

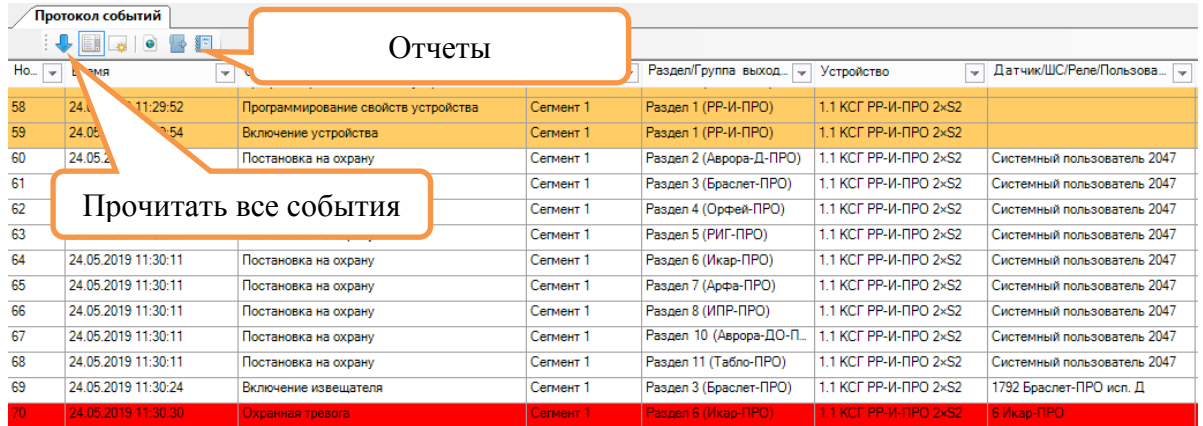

Все события системы сохраняются в энергонезависимую память контроллера сегмента и могут быть вычитаны оттуда с помощью команды "Прочитать все события". Для анализа протокола событий используется функция "Отчеты". Для перехода в "Отчеты" необходимо нажать кнопку , расположенную в верхней панели протокола событий. Отчеты позволяют проводить сортировку и фильтрацию данных по порядковому номеру, дате, времени события, по типу событий, разделам либо определенным датчикам, имеется возможность отображения событий за определенный интервал времени. Отчет можно выгрузить в формате \*.csv (кнопка "Экспорт").

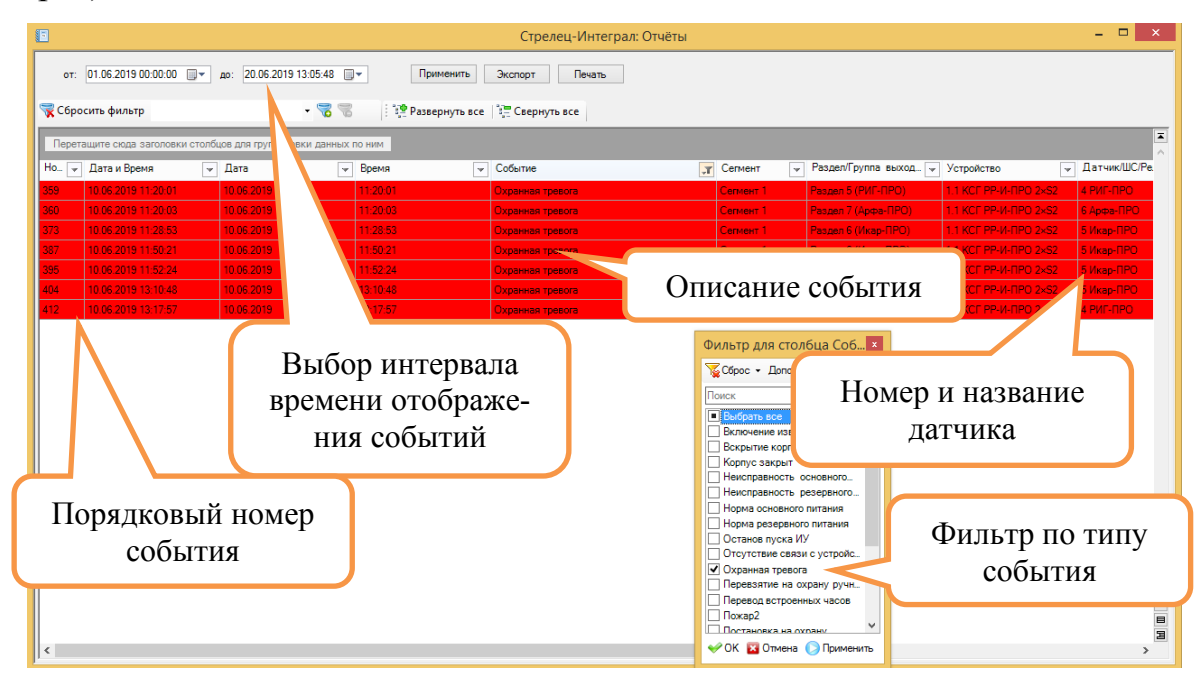

# **Управление с Пульт-РР-ПРО**

<span id="page-18-0"></span>Пульт-РР-ПРО позволяет осуществлять управление разделами, просматривать уровни трафика и сигнала в радиоэфире, аналоговые величины датчиков (дым, запыленность, сопротивление ШС, напряжение батарей основного и резервного питания, аккумуляторов приборов), генерировать сигнал "Паника". На главном экране отображаются текущее время, пиктограммы состояния, а также назначенные при программировании разделы или группы разделов (до 6 шт.) для быстрого доступа. В верхней части клавиатуры расположены клавиши навигации по меню и две экранные клавиши. Виды действий, выполняемых при нажатии клавиш "1".."4" и "6".."9" могут быть изменены при конфигурировании прибора.

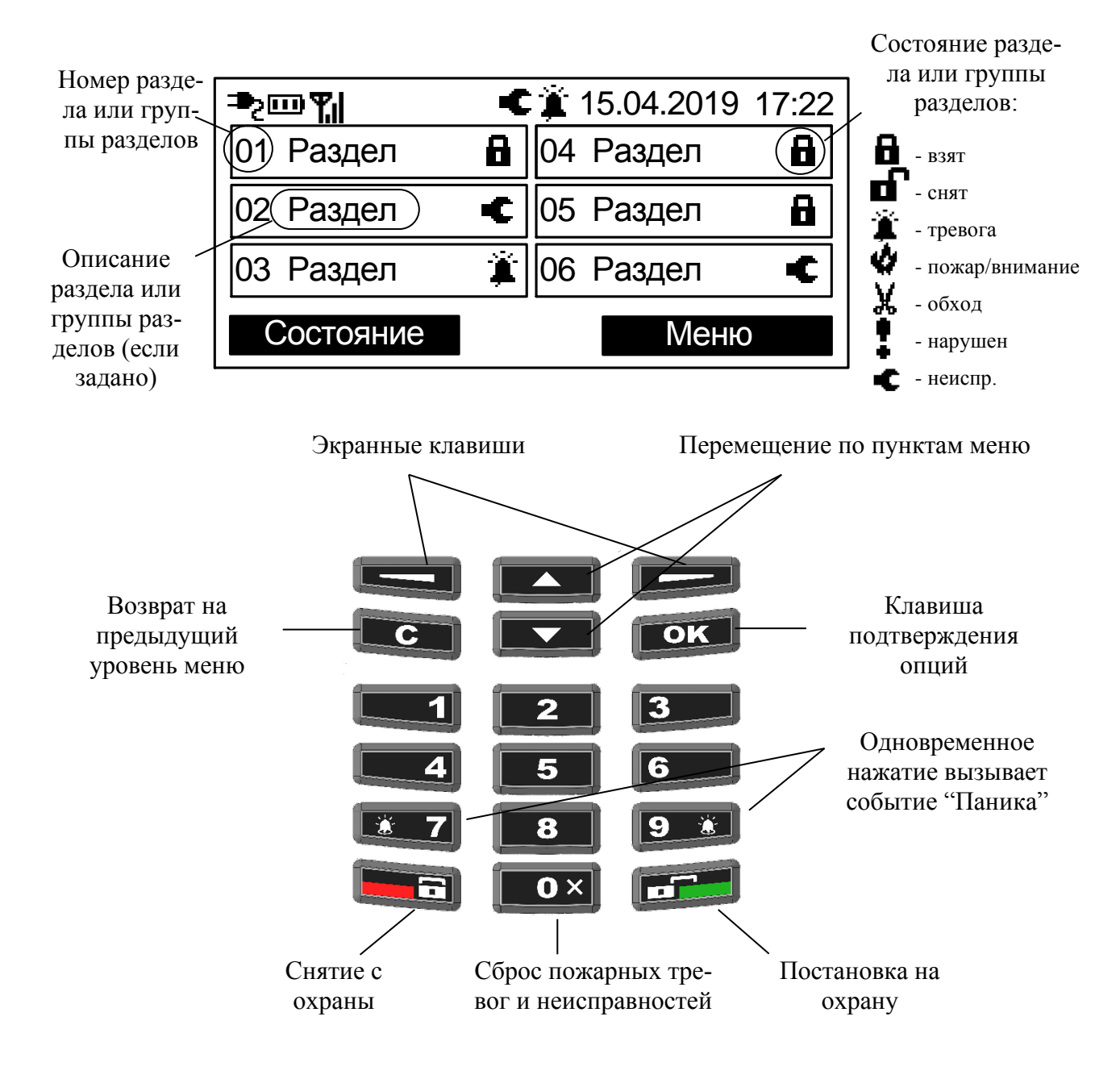

Цвета свечения индикаторов и назначение пиктограмм представлены в таблице 1.

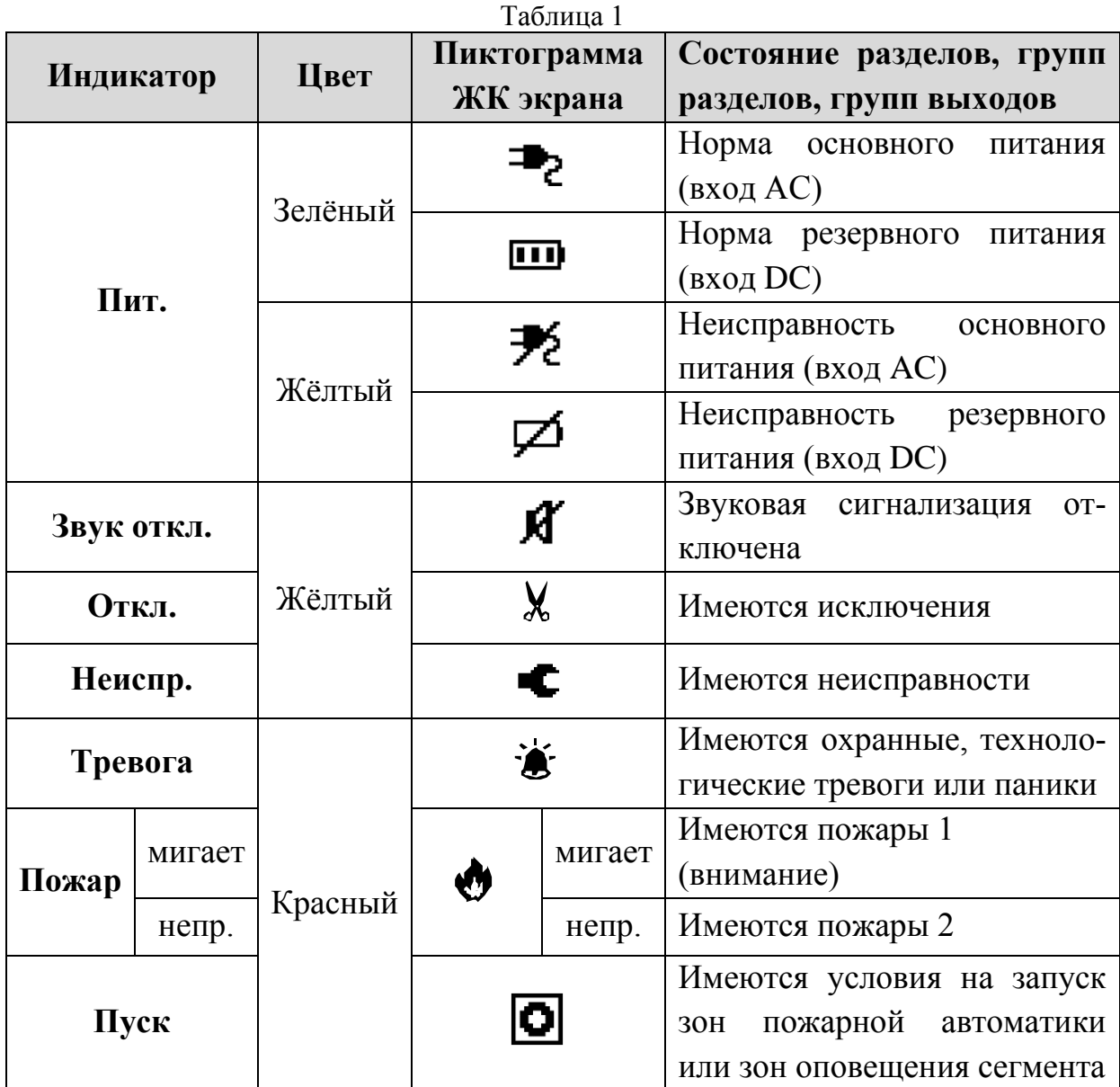

В меню индицируется список имеющихся в системе разделов, для которых Пульт-РР-ПРО имеет права на управление (по умолчанию устройство имеет права на управление всеми разделами комплекта).

Для доступа к некоторым пунктам меню требуется предъявление номера и кода пользователя (по умолчанию доступ настроен для номера пользователя "0" с паролем "1111"). Номера пользователей имеют значения от 0 до 2047. В качестве кода используется цифровой пароль (длиной от 0 до 6 цифр). Конфигурирование состава пользователей, их прав и кодов осуществляется с помощью ПО "Стрелец-Мастер".

Ниже представлена схема меню Пульт-РР-ПРО:

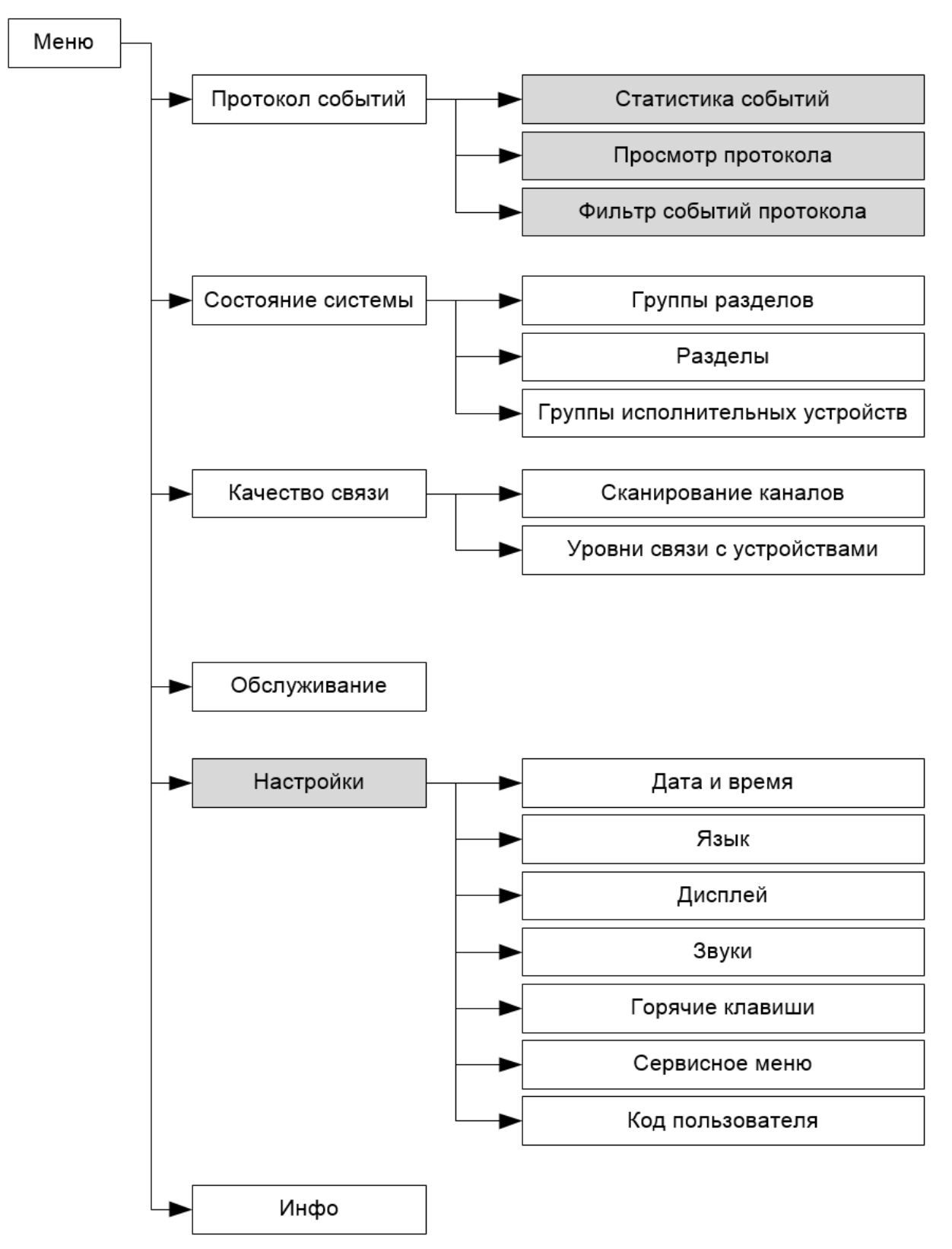

Серым цветом выделены пункты меню, доступ к которым осуществляется по коду пользователя.

В пункте меню "Состояние системы" индицируется состояние имеющихся в сегменте разделов, групп разделов и групп исполнительных

устройств. Перемещение по списку выполняется клавишами перемещения по меню. Состояние индицируется пиктограммой в правой части соответствующей прямоугольной формы.

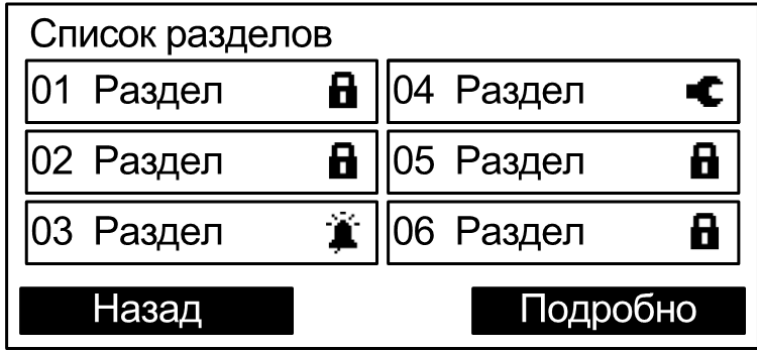

Для управления выделенной группой разделов следует нажать одну из клавиш (поставить на охрану, снять с охраны, перевзять на охрану, сбросить пожарные тревоги и неисправности) и ввести номер и код пользователя.

При нажатии кнопки "Подробно" открывается меню состава выбранного раздела. В нем отображаются адреса (входы), входящие в состав этого раздела, и их состояния.

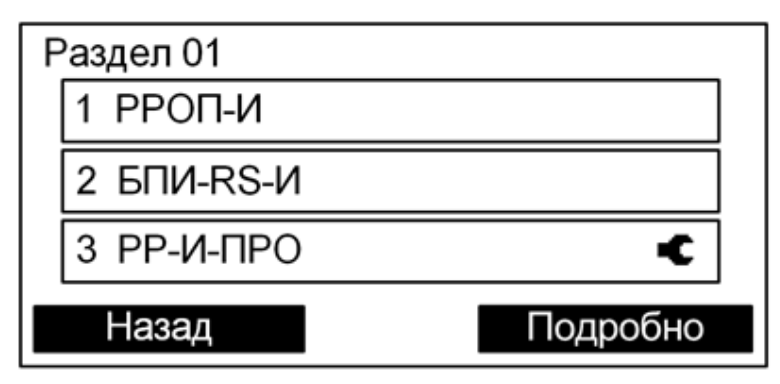

При нажатии кнопки "Подробно" открывается подробное состояние адреса (в зависимости от типа устройства отображаемая информация может быть различной).

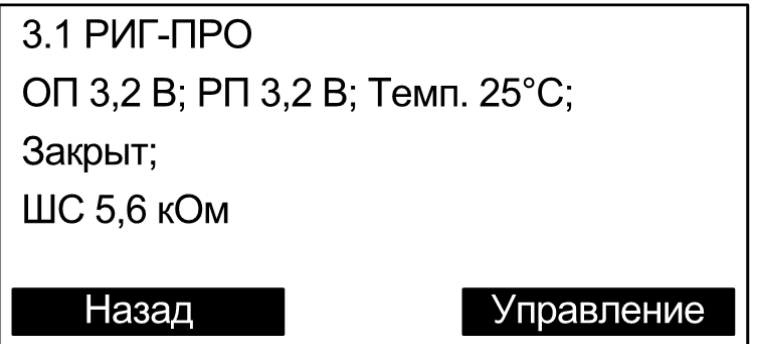

**Быстрый старт** Управление системой стр. 23 из 39

При нажатии кнопки "Управление" открывается окно управления адресом (в зависимости от типа устройства набор команд может быть различным). Управление доступно только зарегистрированным пользователям.

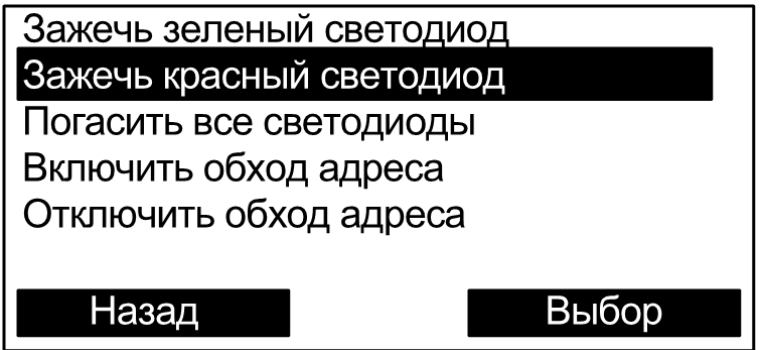

Команда выполняется при нажатии кнопки "Выбор".

# <span id="page-23-0"></span>**5. РАБОТА С УСТРОЙСТВАМИ**

# <span id="page-23-1"></span>**Проверка функционирования пожарной сигнализации**

## **Тест пожарной сигнализации ИПР-ПРО**

<span id="page-23-2"></span>Для проверки функционирования пожарной сигнализации необходимо поставить раздел на охрану (в разделе "Управление"). Далее нужно активировать ИПР-ПРО путем нажатия на кнопку. Данное действие вызовет событие "Пожар2", при этом цвет иконки раздела ИПР-ПРО становится красным (раздел находится в состоянии "Пожар"). Событие "Пожар2" также будет отображаться на устройстве Пульт-РР-ПРО. В Стартовом комплекте это событие запускает оповещение следующим образом:

- Орфей-ПРО: речевое оповещение о пожарной тревоге (предшествует двухтональный звуковой сигнал);
- Табло-ПРО: мигание табло с интервалом 1с;
- Аврора-ДО-ПРО: световое и речевое оповещение о пожарной тревоге (предшествует двухтональный звуковой сигнал);
- Браслет-ПРО исп. Д: вибрация, звук и отображение на дисплее сообщения "Пожарная тревога".

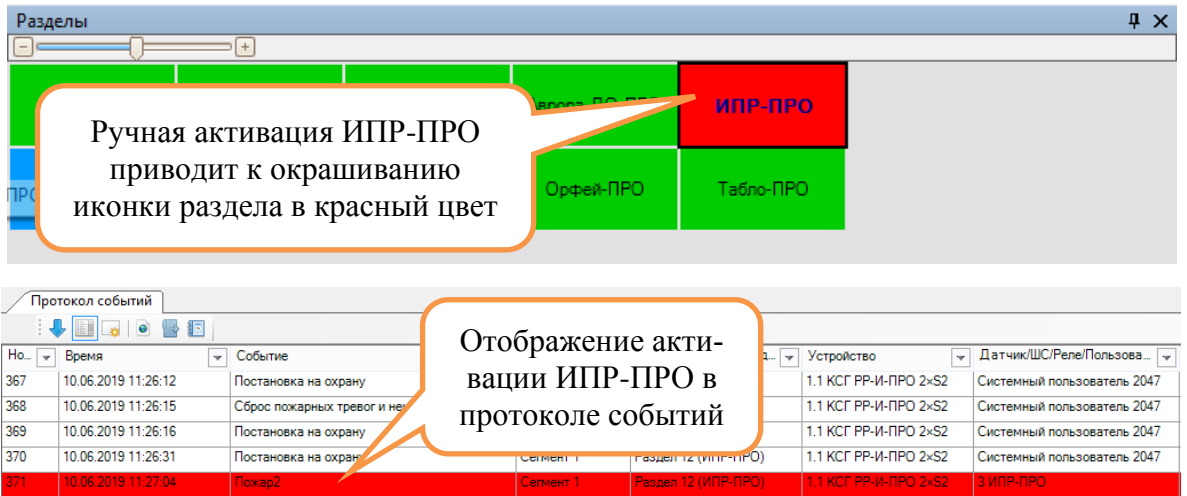

Рекомендуется сразу же вернуть извещатель в нормальное состояние с помощью специального ключа, как показано на рисунке.

Для остановки оповещения требуется выполнить команду "Сброс пожарных тревог и неисправностей" для раздела с ИПР-

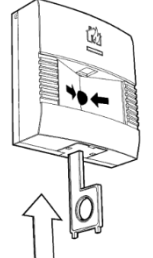

ПРО (например, из контекстного меню раздела, см. раздел 4 "Управление системой"). Оповещение Браслет-ПРО исп. Д выключается нажатием любой кнопки браслета.

# <span id="page-24-0"></span>**Тест пожарной сигнализации Аврора-Д-ПРО или Аврора-ДО-ПРО**

Для тестирования Аврора-Д-ПРО или Аврора-ДО-ПРО нужно поднести магнит (круглый магнит без пластикового корпуса из комплекта принадлежностей) к зоне под светодиодным индикатором и подержать его около одной секунды либо послать команду "Сгенерировать тревогу" (выделить Аврора-Д-ПРО или Аврора-ДО-ПРО в разделе "Аналоговые значения" и нажать на кнопку **Q**,

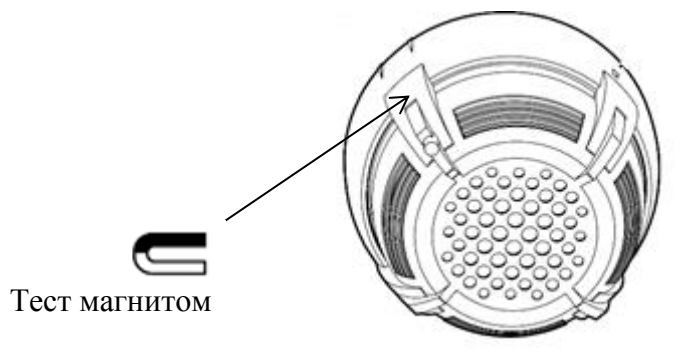

Данное действие формирует событие "Пожар2", при этом цвет иконки раздела Аврора-Д-ПРО или Аврора-ДО-ПРО становится красным. Событие "Пожар2" также будет отображаться на устройстве Пульт-РР-ПРО. В Стартовом комплекте данное событие запускает оповещение следующим образом:

- Орфей-ПРО: речевое оповещение о пожарной тревоге;
- Табло-ПРО: мигание табло с интервалом 1с;
- Аврора-ДО-ПРО: световое и речевое оповещение о пожарной тревоге;
- Браслет-ПРО исп. Д: вибрация, звук и отображение на дисплее сообщения "Пожарная тревога".

**Примечание:** *Аврора-ДО-ПРО может автономно запускать оповещение при собственном фиксировании пожара вне зависимости от запрограммированной логики. Для настройки этой функции в свойствах устройства (в разделе "Конфигурирование") нужно установить для функции "Оповещение при собственном пожаре" значение "Да".*

# <span id="page-25-0"></span>**Проверка функционирования охранной сигнализации**

Проверка функционирования охранных датчиков выполняется тремя способами: тревога при перемещении человека в охраняемой зоне (Икар-ПРО), тревога при открытии двери (РИГ-ПРО), тревога при разбитии стекла (Арфа-ПРО). Для проверки функционирования Арфа-ПРО без разбития стекла можно поднести извещатель к губам и с силой дунуть в область микрофонной решетки.

## **Реакция на перемещение человека**

<span id="page-25-1"></span>Осуществите монтаж Икар-ПРО, используя рекомендации по установке из памятки по применению. После монтажа раздел с Икар-ПРО необходимо поставить под охрану.

После выполнения этих действий нужно пройтись в зоне обнаружения извещателя. Данное действие вызовет событие "Охранная тревога", при этом цвет иконки раздела Икар-ПРО станет красным. Событие "Охранная тревога" также будет отображаться на устройстве Пульт-РР-ПРО. В Стартовом комплекте данное событие запускает звуковое, вибрационное и текстовое оповещение на Браслет-ПРО исп. Д.

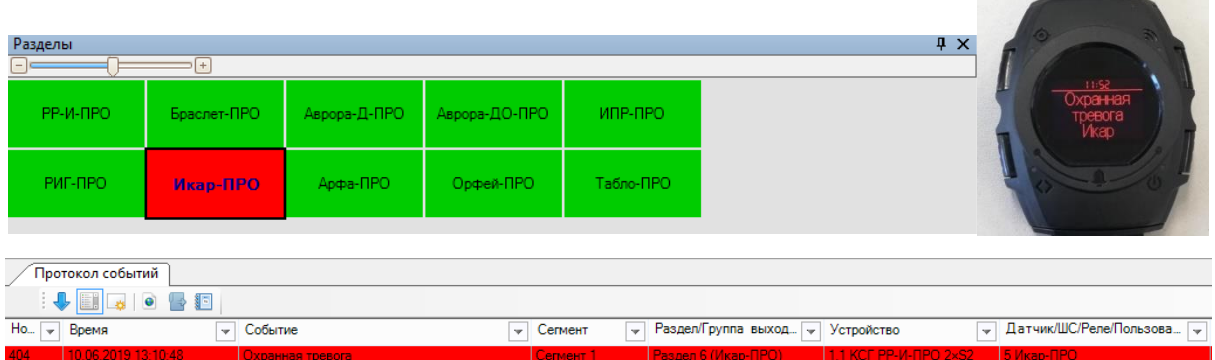

После проверки необходимо перевзять раздел под охрану (т.е. снять тревогу и повторно поставить под охрану): правой кнопкой мыши по иконке раздела → "Перевзять" на охрану. Также можно установить автоматическое перевзятие раздела на охрану через определенное время (в окне "Разделы" в разделе "Конфигурирование").

## **Тревога при открытии двери**

<span id="page-25-2"></span>РИГ-ПРО имеет функцию контроля состояния геркона (магнитного контакта). При включении данной опции в свойствах устройства и удале-

**Быстрый старт** Работа с устройствами стр. 27 из 39

нии магнита на некоторое расстояние от датчика устройство будет переходить в состояние "Нарушен", а раздел – в состояние "Охранная тревога" (если раздел поставлен под охрану). Для проверки этой функции используется магнит из комплекта поставки. Осуществите монтаж извещателя, используя рекомендации по установке из памятки по применению. После монтажа раздел с РИГ-ПРО необходимо поставить под охрану.

После выполнения этих действий магнит следует отнести на некоторое расстояние от РИГ-ПРО. Данное действие вызовет событие "Охранная тревога", при этом цвет иконки раздела РИГ-ПРО станет красным. Событие "Охранная тревога" также будет отображаться на устройстве Пульт-РР-ПРО. В Стартовом комплекте данное событие запускает звуковое, вибрационное и текстовое оповещение на Браслет-ПРО исп. Д.

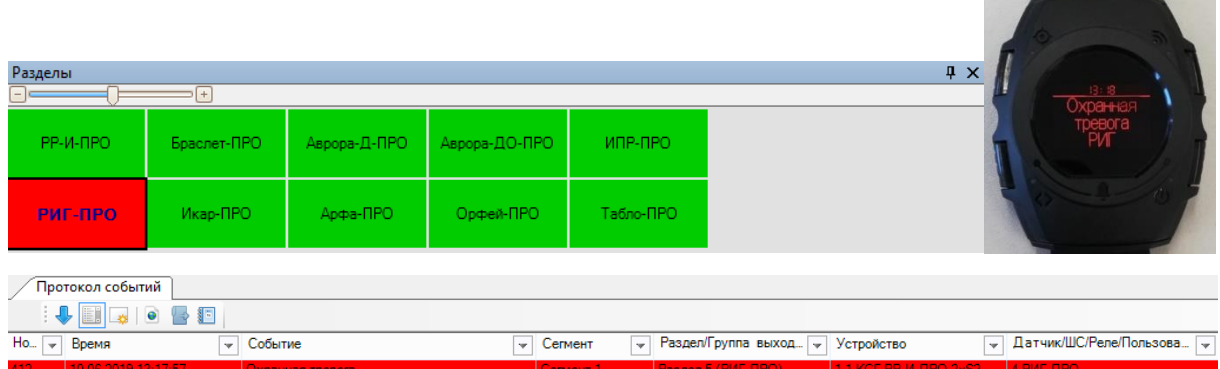

После проверки необходимо перевзять раздел под охрану (правой кнопкой мыши по иконке раздела → "Перевзять" на охрану), либо установить автоматическое перевзятие раздела на охрану через определенное время (в окне "Разделы" в разделе "Конфигурирование").

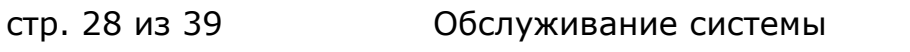

**Быстрый старт** 

# <span id="page-27-1"></span><span id="page-27-0"></span>**6. ОБСЛУЖИВАНИЕ СИСТЕМЫ**

## **Качество связи**

Раздел "Качество связи" содержит информацию об оценке качества связи между устройствами, уровня шума и трафика в радиоэфире, а также графическое изображение структуры связи.

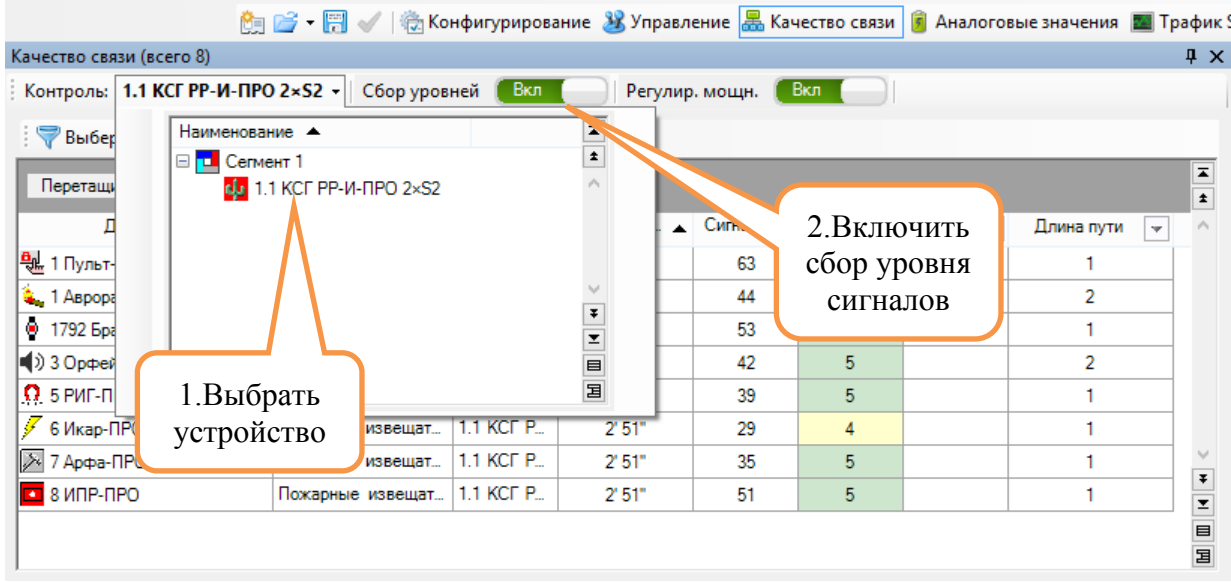

Для получения данных по качеству связи следует выбрать устройство "РР-И-ПРО 2хS2" и включить сбор уровней сигнала.

На вкладке "Качество связи" отображается список устройств с указанием качества связи (значение сигнал/шум в дБ, а также условная оценка от 2 до 5), актуальности (времени последнего обновления данных (раз в 3 минуты)), числа участков ретрансляции. В окне "Сетевая топология радиосистемы" графически отображается структура связи в системе (для автоматического обновления структуры установите галочку "Авто" в верхнем правом углу окна). Для отображения на графе оценок связи между устройствами и актуальности этих оценок необходимо справа установить галочки "Качество связи РР" и "Качество связи ДУ".

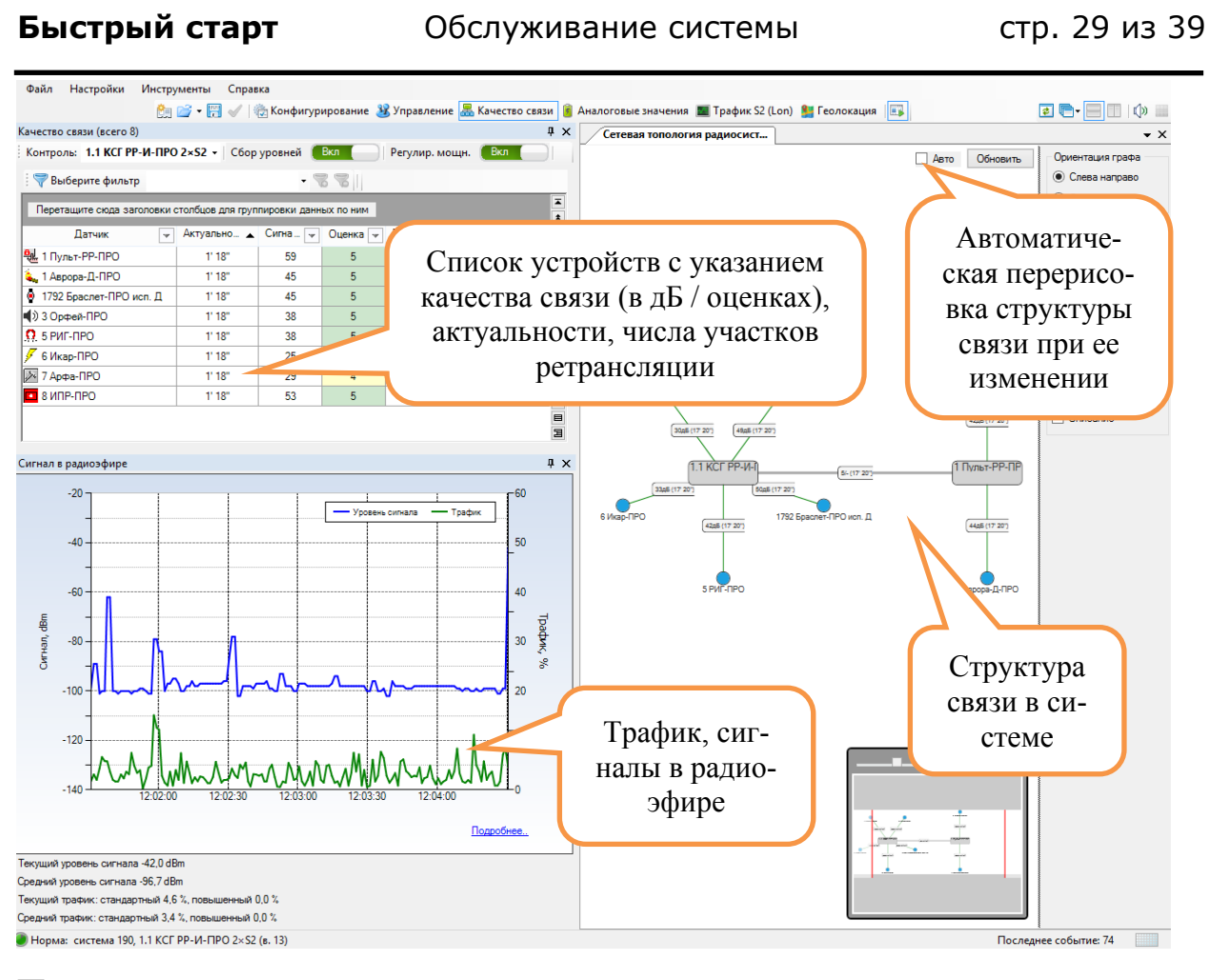

**Примечание***: реальная структура связи может отличаться от структуры, изображенной на рисунке.*

Для анализа истории качества связи необходимо в окне "Качество связи" дважды щелкнуть левой кнопкой мыши по строке с нужным устройством и проанализировать изменение уровня радиосвязи во времени.

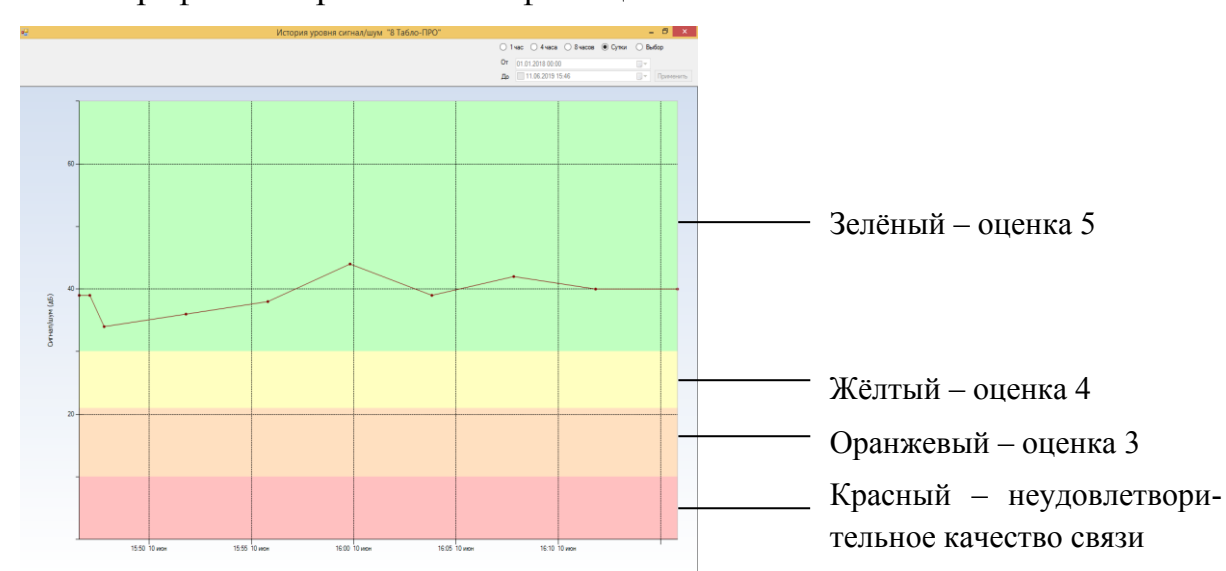

График отображается на фоне цветовых зон качества связи.

<span id="page-29-0"></span>стр. 30 из 39 Обслуживание системы **Быстрый старт**

## **Радиосеть**

Окно "Сигнал в радиоэфире" отображает уровень сигнала и уровень трафика на текущем частотном канале.

Нормальное значение уровня сигнала в канале при отсутствии помех должно находиться в диапазоне от -110 до -95 dBm. Более высокие уровни говорят о возможном наличии помех в канале.

Среднее значение трафика в нормально функционирующей системе должно находиться ниже уровня в 5-10 %. Редкие превышения этого уровня мгновенной кривой трафика являются допустимыми при выполнении условия среднего трафика.

При двойном щелчке по графику открывается окно с оценками уровня трафика и шума по всем каналам:

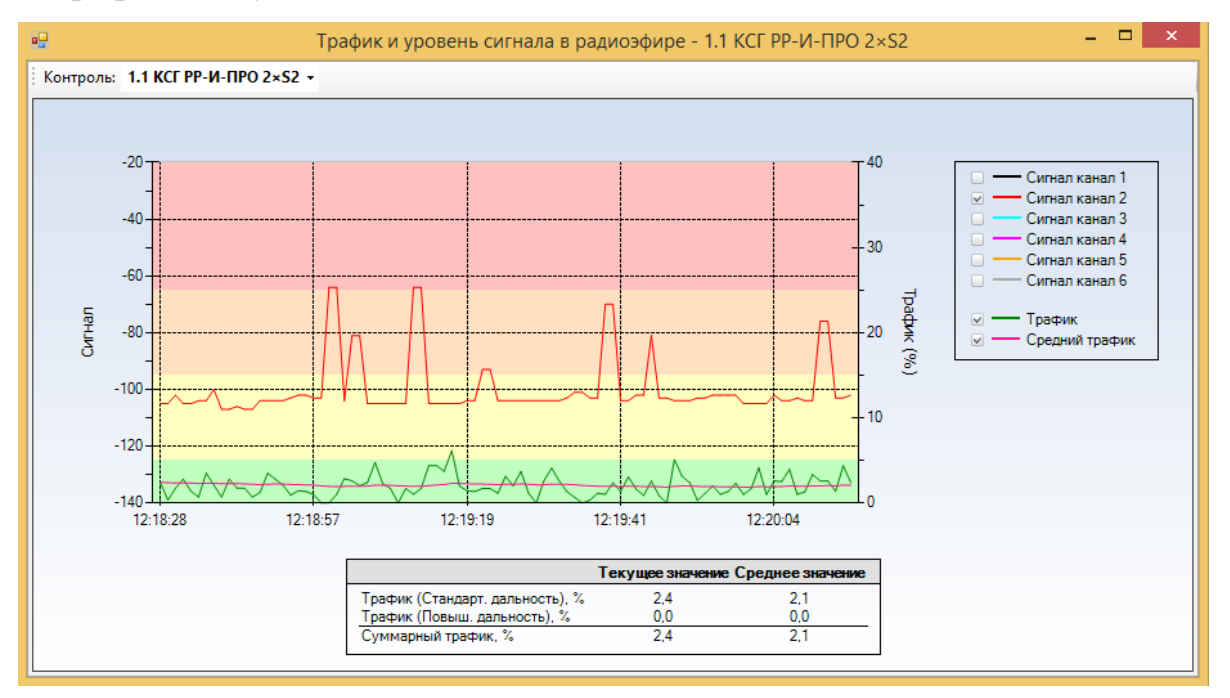

При обнаружении помех на отдельных рабочих каналах возможно изменение основного рабочего канала системы для повышения устойчивости функционирования оборудования (в окне свойств РР-И-ПРО в разделе "Конфигурирование").

# **Роуминг**

<span id="page-29-1"></span>Функция глобального роуминга заключается в автоматическом выборе каждым дочерним устройством расширителя, наиболее подходящего для осуществления связи. При неисправности расширителя, перемещении устройства или недостаточном уровне сигнала включается алгоритм выбора другого расширителя.

### **Быстрый старт** Обслуживание системы стр. 31 из 39

В составе комплекта, кроме координатора радиосети РР-И-ПРО, присутствует Пульт-РР-ПРО, выполняющий функцию радиорасширителя.

При установке Пульт-РР-ПРО на некотором расстоянии от РР-И-ПРО и перемещении дочерних устройств из зоны радиовидимости РР-И-ПРО в зону радиовидимости Пульт-РР-ПРО устройства автоматически установят связь с Пульт-РР-ПРО при потере связи с РР-И-ПРО.

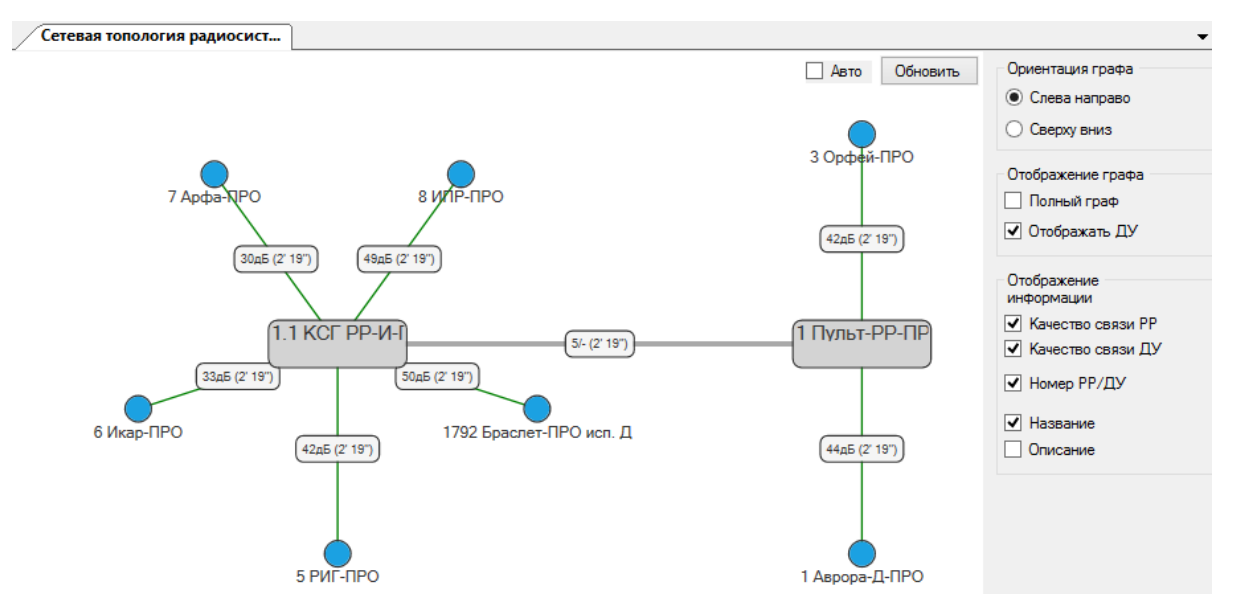

И наоборот, при потере связи с Пульт-РР-ПРО устройства установят связь с РР-И-ПРО, если находятся в зоне его радиовидимости.

Функция значительно упрощает проектирование, монтаж и пусконаладочные работы. В случае необходимости добавления расширителя в существующую систему для улучшения качества связи с устройствами достаточно добавить расширитель в конфигурацию, запрограммировать его и установить на месте. Устройства установят связь с ним автоматически в случае возникновения проблем со связью.

<span id="page-31-0"></span>

## **Аналоговые значения**

В разделе "Аналоговые значения" отображаются уровни напряжения основных и резервных батарей устройств, аккумуляторов браслетов, наличие неисправностей по питанию, запылению камер дымовых датчиков и прочая информация.

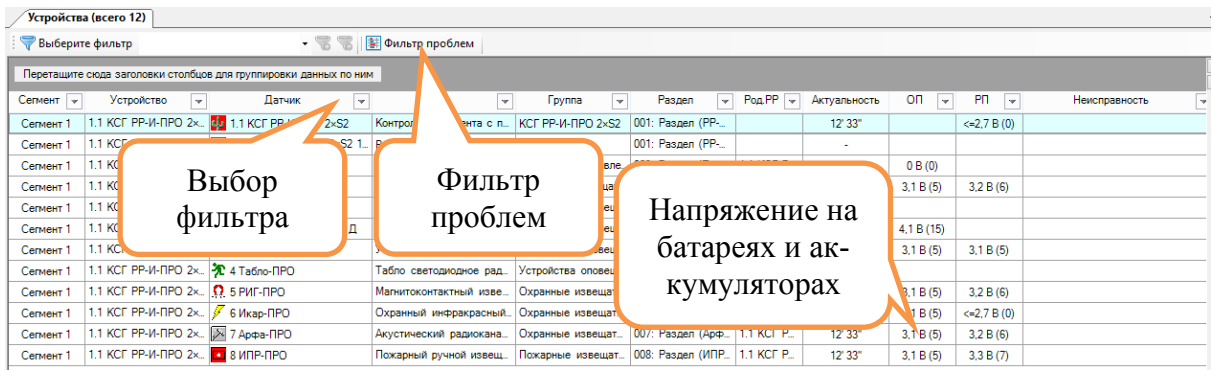

Кроме того, на вкладке отображаются аналоговые значения устройств (например, температура) и "Фильтр проблем".

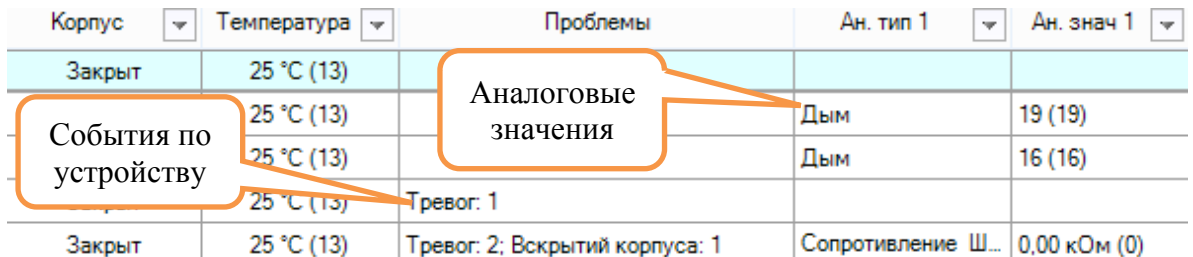

При помощи инструмента "Фильтр проблем" осуществляется сортировка тревог и неисправностей устройств по их количеству за определенный промежуток времени. Для этого необходимо нажать кнопку "Фильтр проблем" и установить временной интервал для отображения. После нажатия кнопки "Фильтровать" колонка "Проблемы" сортируется по возрастанию и убыванию.

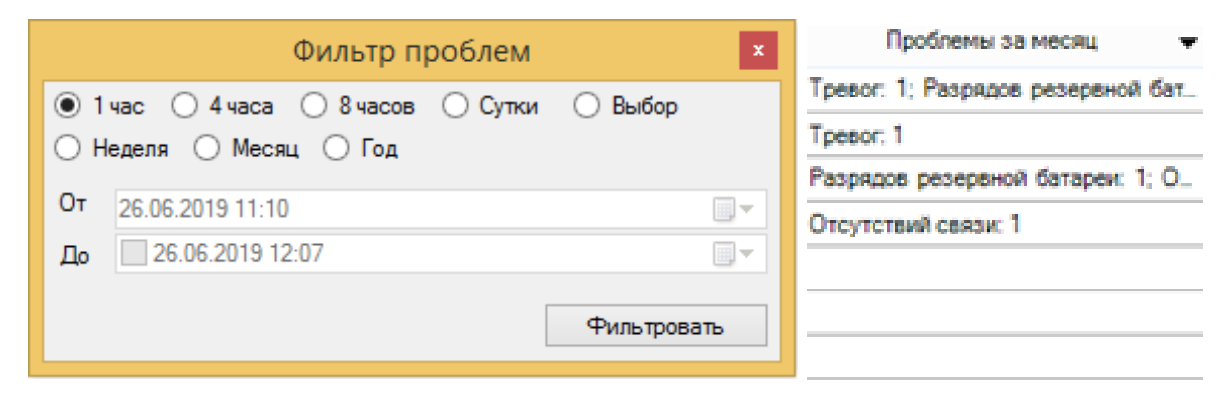

## **Быстрый старт** Конфигурирование системы стр. 33 из 39

# <span id="page-32-0"></span>**7. КОНФИГУРИРОВАНИЕ СИСТЕМЫ**

Добавление, удаление устройств, изменение их параметров, настройка разделов, групп разделов и выходов осуществляется через ПО Стрелец-Мастер в разделе "Конфигурирование".

Для изменения настроек датчиков необходимо выбрать КСГ и затем в окне "Система" выделить нужное устройство, справа откроется окно свойств устройства.

Помимо базового набора свойств каждое устройство имеет уникальные настраиваемые опции. Для подробного ознакомления с данными опциями в комплекте присутствуют электронные версии памяток по применению устройств комплекта.

Каждое устройство принадлежит какому-либо разделу. При этом допускается объединение нескольких устройств в один раздел. Список созданных разделов возможно посмотреть на вкладке "Разделы". Разделы могут быть объединены в группы разделов, для этого на вкладке "Группы разделов" необходимо выделить нужные разделы и перетащить их в верхнее окно в имеющуюся группу разделов либо на свободное место (в этом случае создастся новая группа).

стр. 34 из 39 Конфигурирование системы **Быстрый старт**

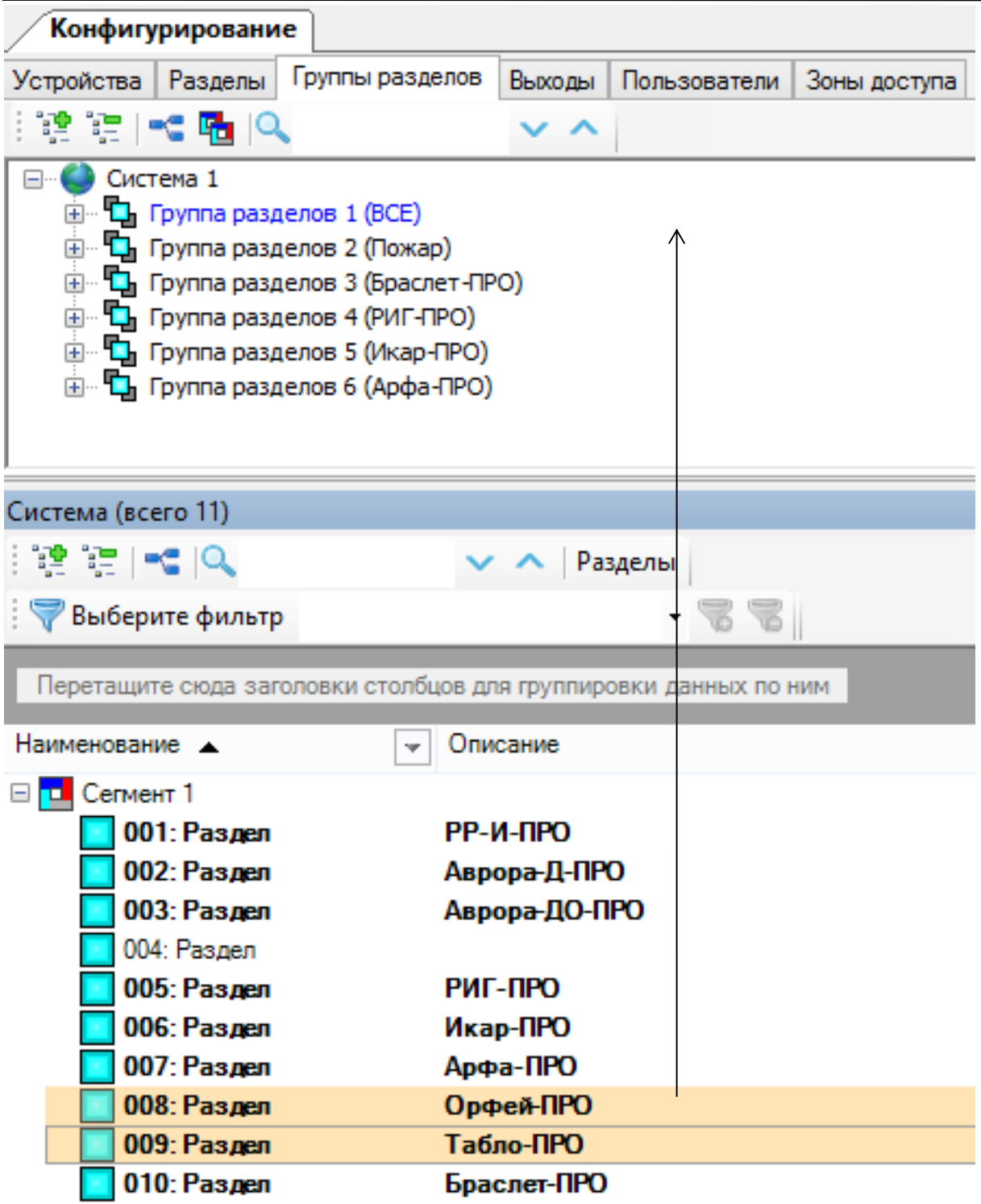

В составе Стартового комплекта содержится 4 устройства с функцией оповещения: Аврора-ДО-ПРО (голосовое и световое оповещение), Табло-ПРО (световое оповещение), Орфей-ПРО (голосовое оповещение) и Браслет-ПРО исп. Д (звуковое, вибрационное и текстовое оповещение). Для настройки оповещения необходимо перейти на вкладку "Выходы", выделить устройства внизу в окне "Система" и перетащить их в верхнее окно в имеющуюся группу исполнительных устройств (зону оповещения, группу выходов) либо на свободное место (при этом создастся новая зона

## **Быстрый старт** Конфигурирование системы стр. 35 из 39

оповещения, группа выходов). В окне свойств зоны оповещения настраивается связь данной группы исполнительных устройств с группами разделов и фильтр срабатывания.

**Примечание**: *по умолчанию в свойствах Орфей-ПРО и Аврора-ДО-ПРО установлено значение ослабления звукового оповещения (-12 дБ). При необходимости эту настройку можно изменить в окне свойств каждого из приборов (в разделе "Управление").*

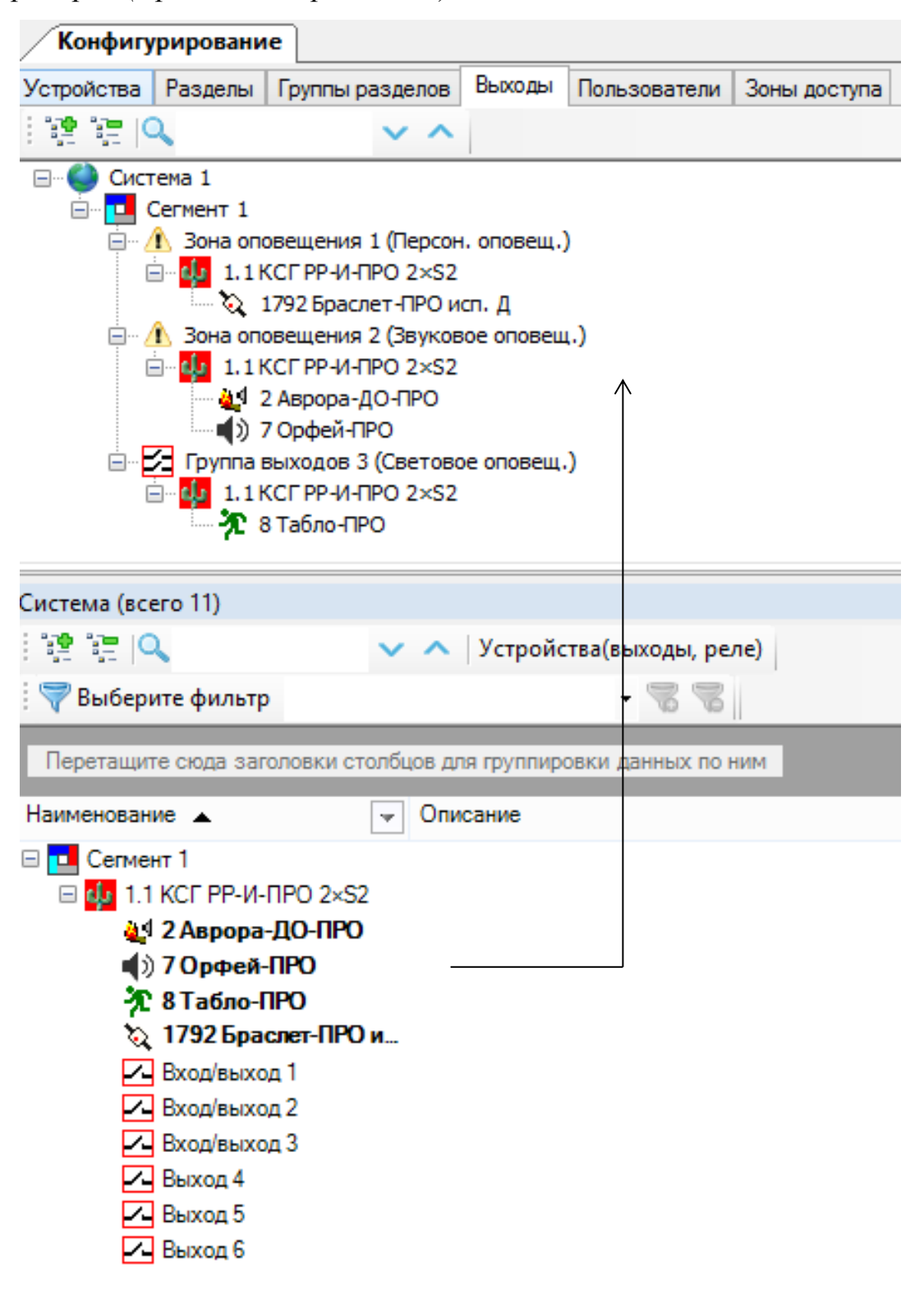

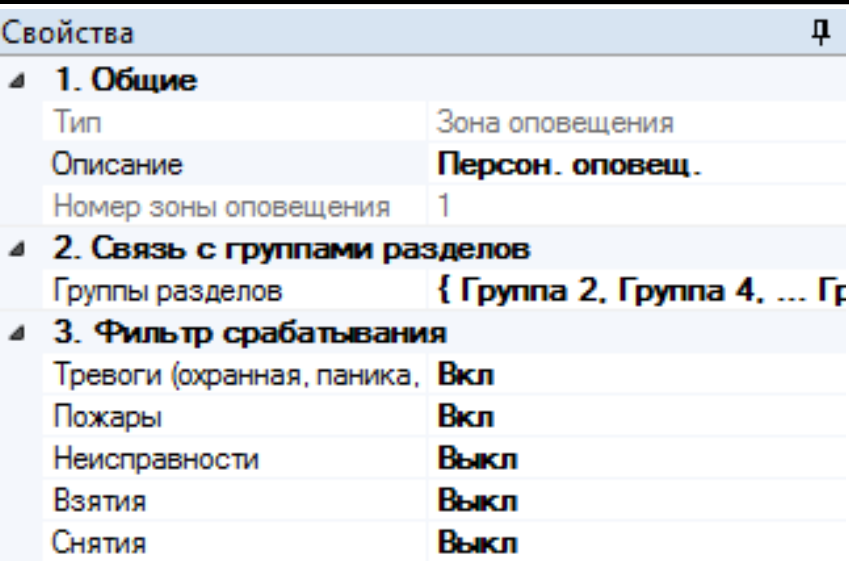

Оповещения, приходящие на Браслет-ПРО исп. Д, могут быть изменены при помощи утилиты конфигурирования, которая вызывается с помощью меню "Инструменты" → "Утилита конфигурирования Браслет-ПРО исп. Д":

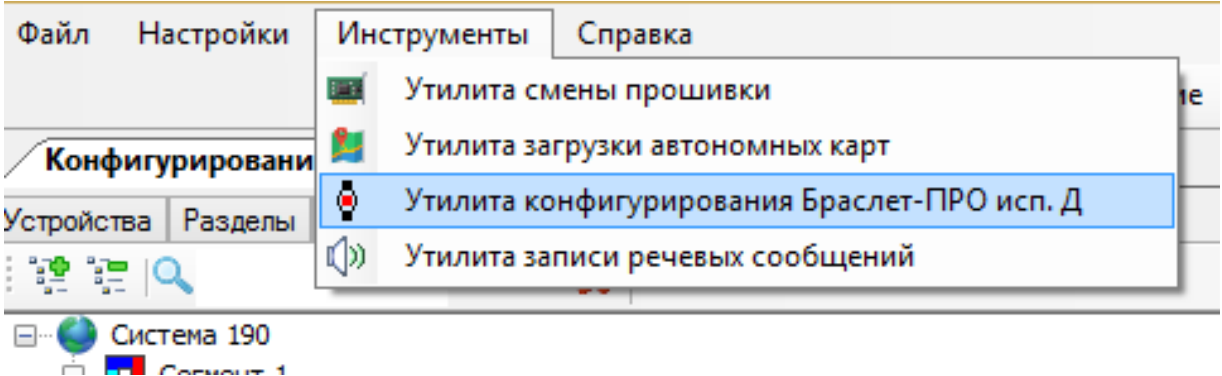

Для конфигурирования Браслет-ПРО исп. Д необходимо подключить его к ПК с помощью зарядного устройства ЗУ-1 и кабеля USB-microUSB, входящих в комплект поставки.

После подключения выполняются следующие действия:

- Нажать кнопку "Обновить".
- Выделить Браслет-ПРО исп. Д в списке подключенных устройств.
- Нажать кнопку "Подключить".
- Записать необходимые сообщения в имеющиеся графы.

**Примечание**: *в память Браслет-ПРО исп. Д возможно записать до 14 сообщений, содержащих до 30 символов (по 10 в каждой строке дисплея).*

• Нажать кнопку "Записать в прибор", после сообщения об успешной записи нажать кнопку "Отключить".

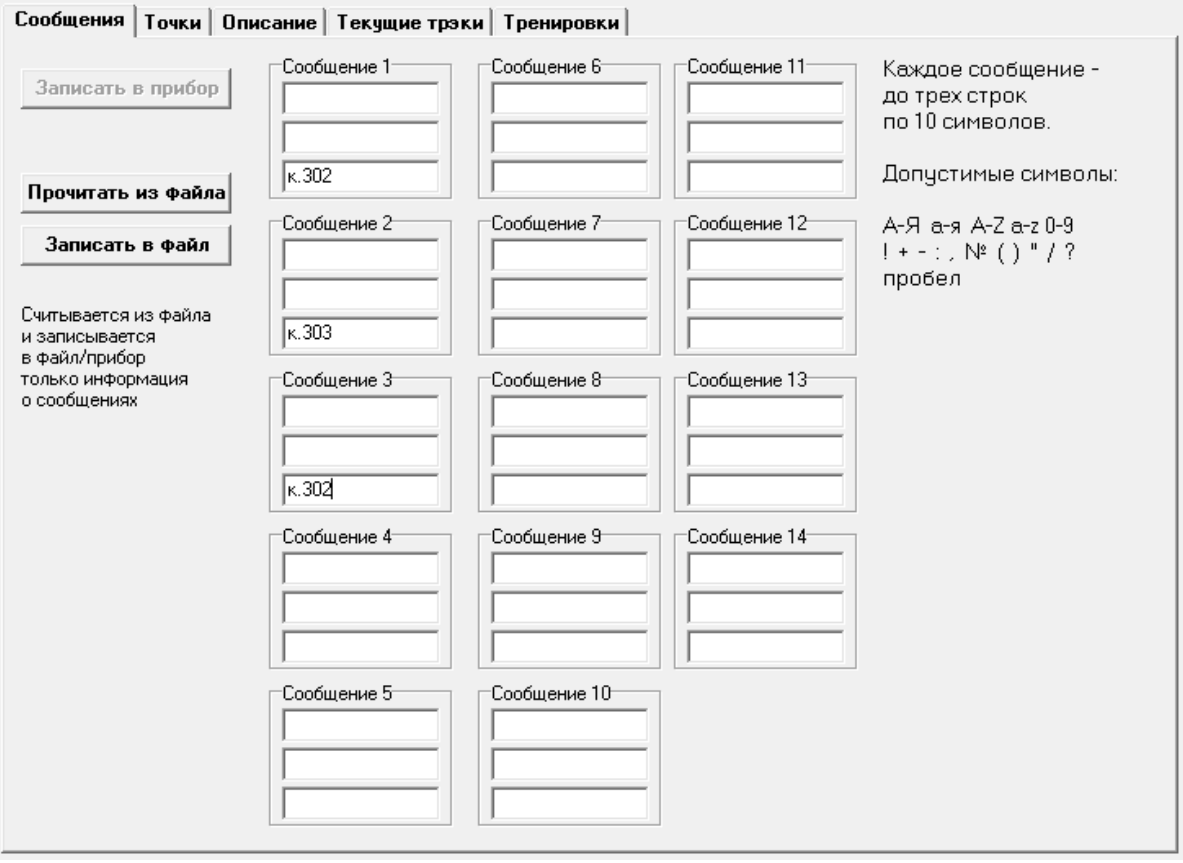

После того как сообщения записаны в браслет, необходимо настроить связь групп разделов с этими сообщениями. Данное действие выполняется в окне свойств зоны оповещения Браслет-ПРО исп. Д на вкладке "Конфигурирование" (вкладка "Выходы").

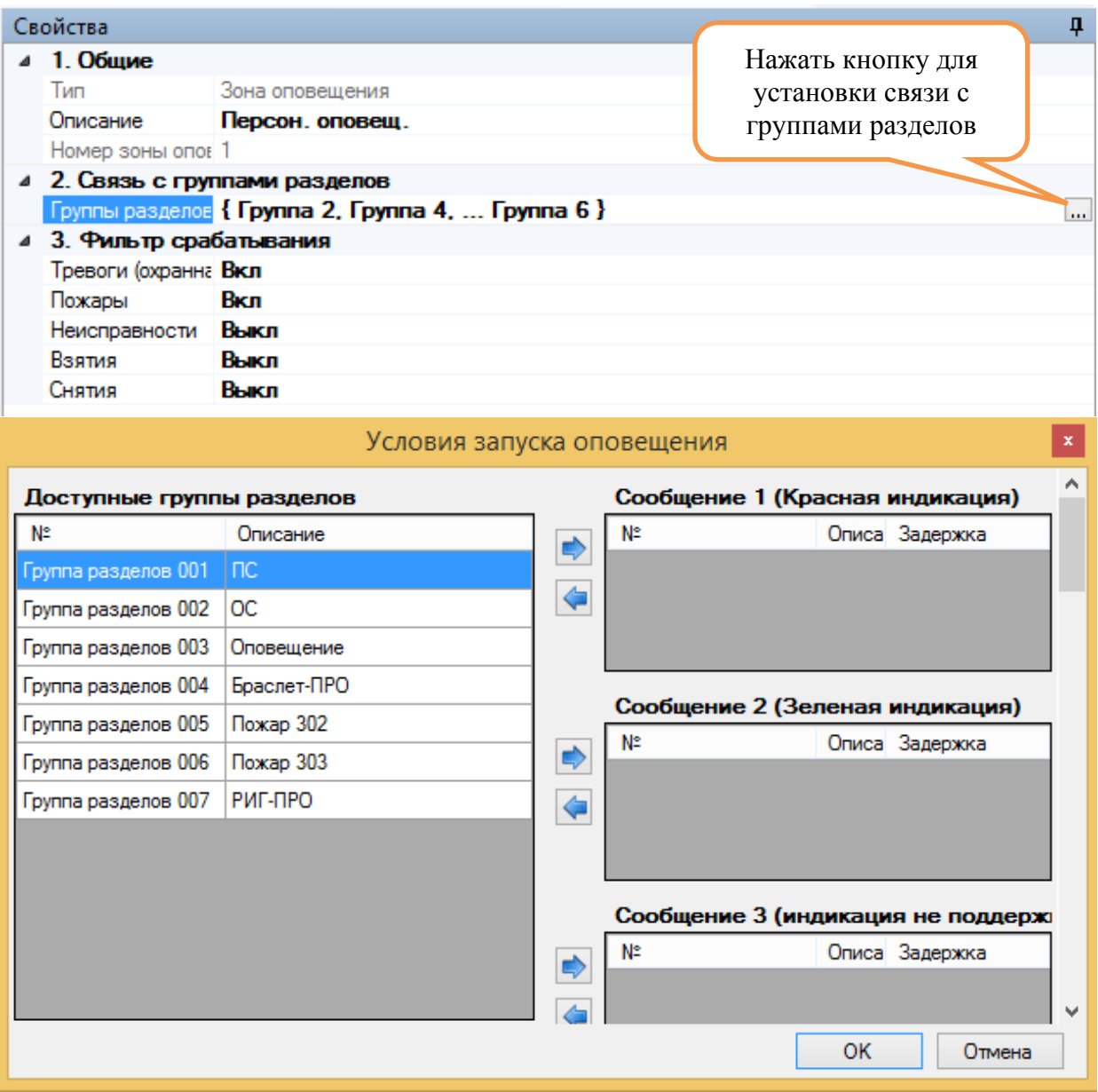

<span id="page-38-0"></span>

**Быстрый старт** Дополнительная информация стр. 39 из 39

# **ДОПОЛНИТЕЛЬНАЯ ИНФОРМАЦИЯ**

### **Адрес предприятия-изготовителя**

197342, Санкт-Петербург, ул. Сердобольская, д.65А тел./факс: 703-75-01, 703-75-05, тел.: 703-75-00 Е-mail: [mail@argus-spectr.ru](mailto:mail@argus-spectr.ru) [www.argus-spectr.ru](http://www.argus-spectr.ru/)

Ред. 2.4 27.08.2019